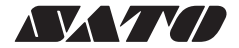

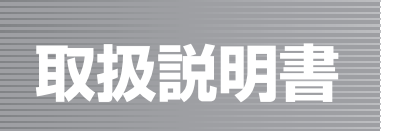

# 簡易入力装置 Key **Bo**<sup>+</sup>

このたびは、当社簡易入力装 置「Key-Bo Plus」をお買 い求めいただきまして、あり がとうございます。 本書をよくお読みいただき、 Key-Bo Plus の機能を理解 し、正しくお使いください。

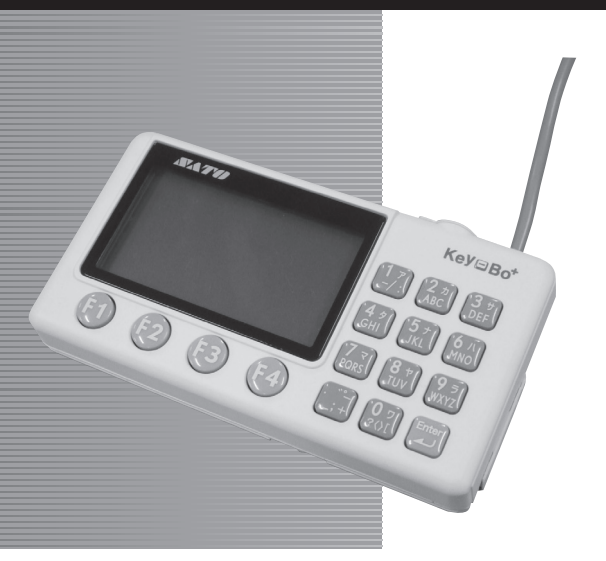

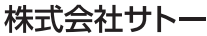

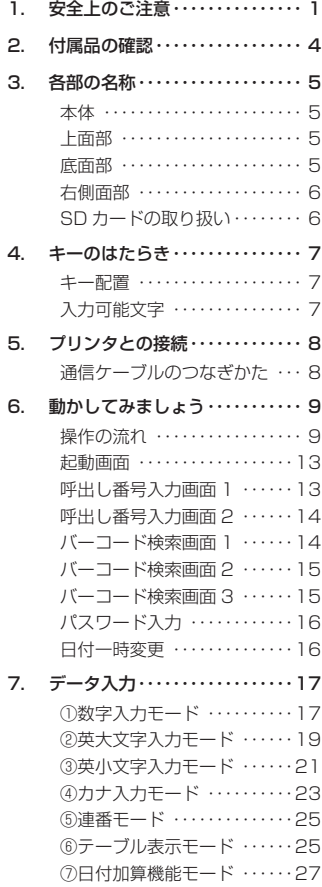

# 目 次

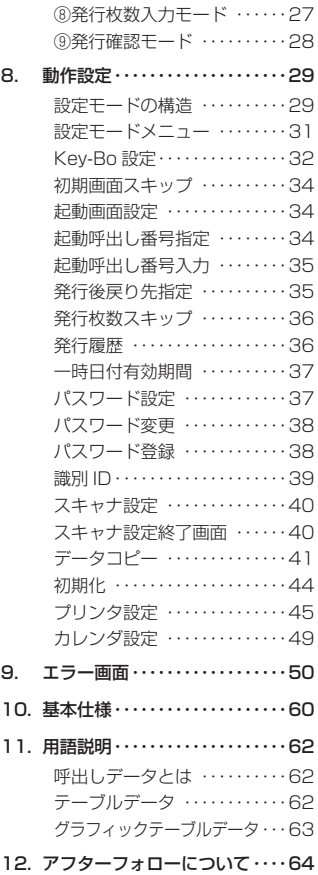

# **1. 安全上のご注意**

本章では、簡易入力装置 Key-Bo Plus( 以降「本装置」と呼びます ) のご使用 時における安全について記載しております。本装置をご使用になる前に必ずよ くお読みください。

# 絵表示について

この取扱説明書や本装置の表示では、本装置を安全に正しくお使いいただき、 お客様や他の人々への危害や財産への損害を未然に防止するために、いろいろ な絵表示をしています。その表示と意味は次のようになっています。内容をよ く理解して、本文をお読みください。

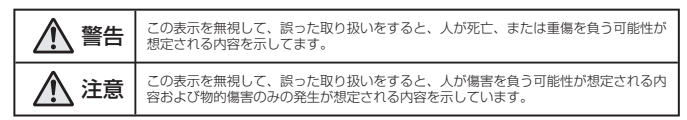

# 表示の例

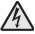

△記号は「気をつけるべきこと」を意味しています。図の中に具体的な注意内容(左図の場合は感電注意) が描かれています。

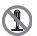

◎記号は「してはいけないこと」を意味しています。図の中や近くに具体的な禁止内容(左図の場合は 分解禁止)が描かれています。

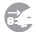

●記号は「しなければならないこと」を意味しています。図の中に具体的な内容指示(左図の場合は差 込みプラグをコンセントから抜いてください)が描かれています。

# 初版 2012年2月 003849000 第2版 2013年8月 Q03849001

©2013 株式会社サトー

# 警告

#### 不安定な場所に置かない

ぐらついた台の上や傾いた所、振動のある 場所など不安定な場所に置かないでくださ い。落ちたり、倒れたりして、ケガの原因 になります。

#### 水などの入った容器を置かない

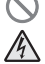

本装置の周辺に花ビン、コップなど水や薬 品の入った容器や小さな金属物を置かない でください。万一、水や薬品をこぼしたり、 小さな金属物が中に入った場合は、速やか - に接続プリンタの電源スイッチを切り、通 信ケーブルのコネクタをプリンタから抜い て、販売店、ディーラーまたはサポートセ ー、<br>ンターにご連絡ください。そのまま使用す ると火災・感電の原因になります。

### 内部に異物を入れない

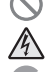

M ∕!`

スキャナ/キーボードのコネクタや SD カードの取り付け口などから金属物や燃え かすいものを差し込んだり、落としたりし ないでください。万一、内部に異物が入っ た場合は、速やかに接続プリンタの電源ス イッチを切り、通信ケーブルのコネクタを プリンタから抜いて、販売店、ディーラー またはサポートセンターにご連絡ください。 そのまま使用すると火災・感電の原因にな ります。

#### 通信ケーブルの取り扱いについて

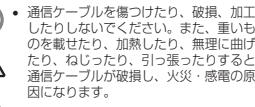

• 通信ケーブルが傷んだら(芯線の露出、 断線など)販売店、ディーラーまたはサ<br>ポートセンターにご連絡ください。その まま使用すると火災・感電の原因になり ます。

## 落としたり、破損したときは

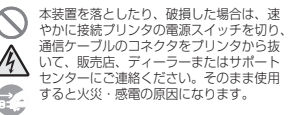

# 異常な状態で使用しない

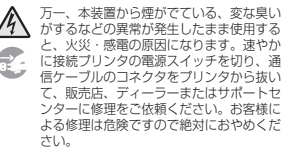

### 分解しないでください

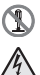

本装置の分解や改造をしないでください。 火災・感電の原因になります。内部の点検・ 調整・修理は、販売店、ディーラーまたは サポートセンターにご依頼ください。

### スキャナやキーボードの接続について

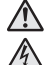

スキャナを本装置へ接続する場合は、必ず 接続プリンタの電源スイッチを切ってくだ さい。電源を入れたまま接続すると、感電 のおそれがあります。

# 注意

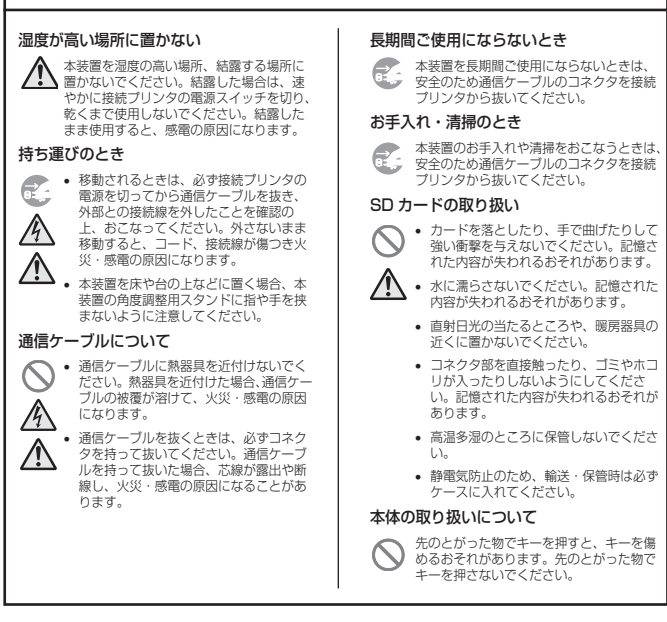

#### ご 注 意

- (1) 本書の内容の一部または全部を無断転載することは禁止されています。
- (2) 本書の内容に関しては、将来予告なしに変更することがあります。
- (3) 本書の内容について万全を期して作成致しましたが、万一ご不審な点や誤り、記載もれなどお気づき のことがありましたら、購入されました販売店またはディーラーへご連絡ください。

# **2. 付属品の確認**

箱の中には本体のほかに以下のものが同梱されています。すべてが揃っている かどうか、必ず確認してください。万が一ないものがあれば、ご購入された販 売店またはディーラーまでご連絡ください。

- SD カード(1 ギガバイト)
- CD-ROM(Key-Bo ツール)
- 取扱説明書(本書) •
- Key-Bo ツールクイックガイド

# Key-Bo ツールについて

本装置から発行する呼出しデータを作成するには、付属のCD-ROM 内 の「Key-Bo ツール」を使用します。Key-Bo ツールのセットアップ方法、 取り扱い方法については付属のクイックガイドや CD-ROM 内のオンラ インマニュアルをご覧ください。

# **3. 各部の名称**

# 本体

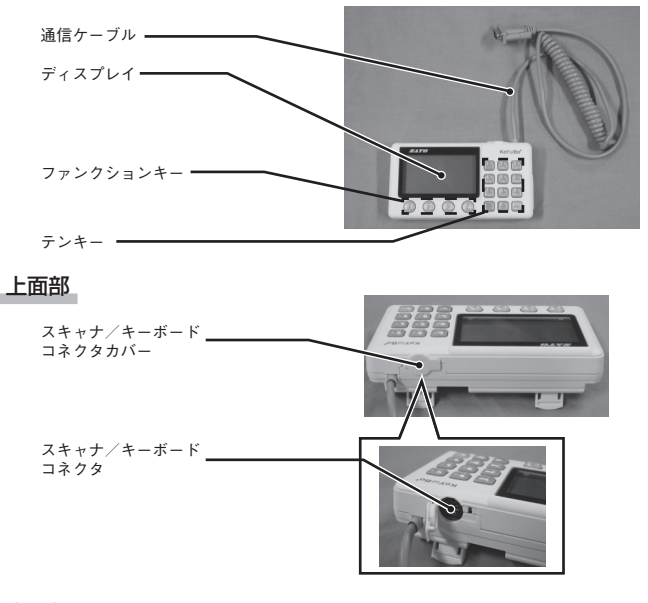

# 底面部

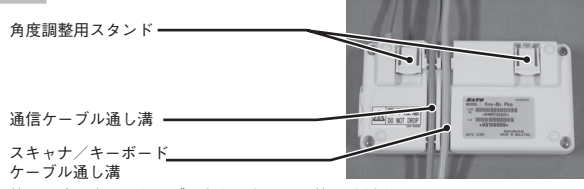

使用用途に応じてケーブルをセットしてご使用ください。

右側面部

SD カードスロットカバー

SD カードスロット

# SD カードの取り扱い

# 挿入方法

- **❶** SD カードスロットカバーを開きます。
- **❷** SD カードの上下、挿入方向を確認し、 SD カードを奥まで差し込みます。
- **SD カードスロットカバーを閉じます。**

### 取り出し方法

- **❶** SD カードスロットカバーを開きます。
- **@** SD カードを奥まで押し、指を放すと SD カードが少し出ますので、SD カードを取 り出します。
- **SD カードスロットカバーを閉じます。**

# 注意

プリンタの電源が ON の場合、SD カードの挿入・取り 出しをおこなわないでください。記憶された内容が失わ れるおそれがあります。SD カードの挿入・取り出しは、 必ずプリンタの電源を切ってからおこなってください。

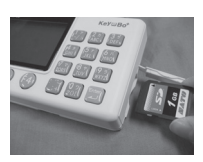

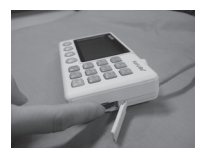

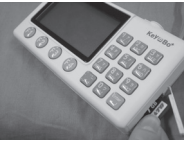

# **4. キーのはたらき**

キー配置

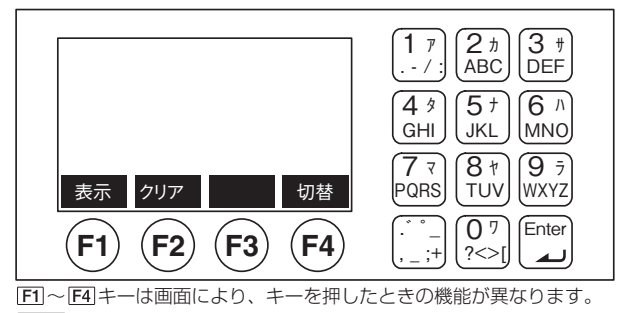

Enter|キーは、入力したデータを確定します。

# 入力可能文字

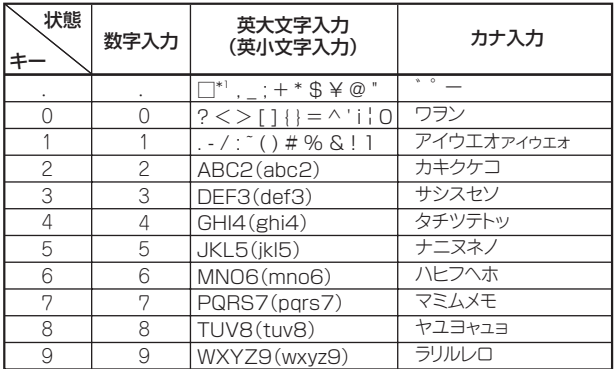

\*1 □は半角スペース(文字コード:0x20)を表しています。

# **5. プリンタとの接続**

本装置をプリンタにつなぐときは、必ず電源を OFF にしてからおこなってくだ さい。

# 通信ケーブルのつなぎかた

**0** プリンタの電源が OFF になっていること を確認します。

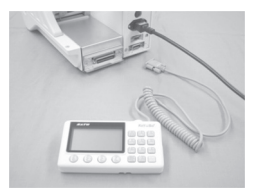

**❷ 本装置の通信ケーブルのコネクタをプリン** タ本体に差し込みます。

コネクタの差し込む向きを確認し、プリン タ本体を片手で押さえて差し込み、ネジ留 めしてください。

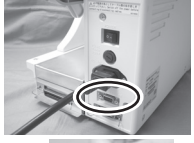

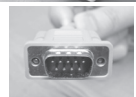

- **6 プリンタの電源スイッチを ON にします。** プリンタから本装置に電源が供給され、 ディスプレイに接続プリンタ機種と本装置 のファームウェアバージョンが表示されま す。
- ※ プリンタのつなぎかたの詳細は、ご使用の プリンタの取扱説明書をご覧ください。

# 注意

本装置の取り付け・取り外しをおこなうときは、必ずプリ ンタ本体の電源を OFF にしてからおこなってください。 電源が ON のまま取り付け、取り外しをおこなうと、本装 置やプリンタ本体を破損するおそれがあります。

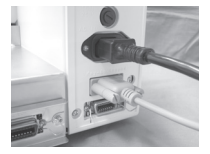

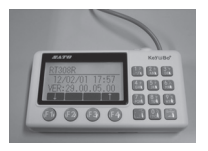

# **6. 動かしてみましょう**

本装置が接続されているプリンタの電源を入れると、本装置も電源が入ります。 本書で説明している LCD 画面は特に断りがない限り、バートロニクス RT308R を使用しています。

そのため、実際にご使用になるプリンタ機種によっては、画面構成が異なる場 合がありますのでご了承ください。

■ 操作の流れ

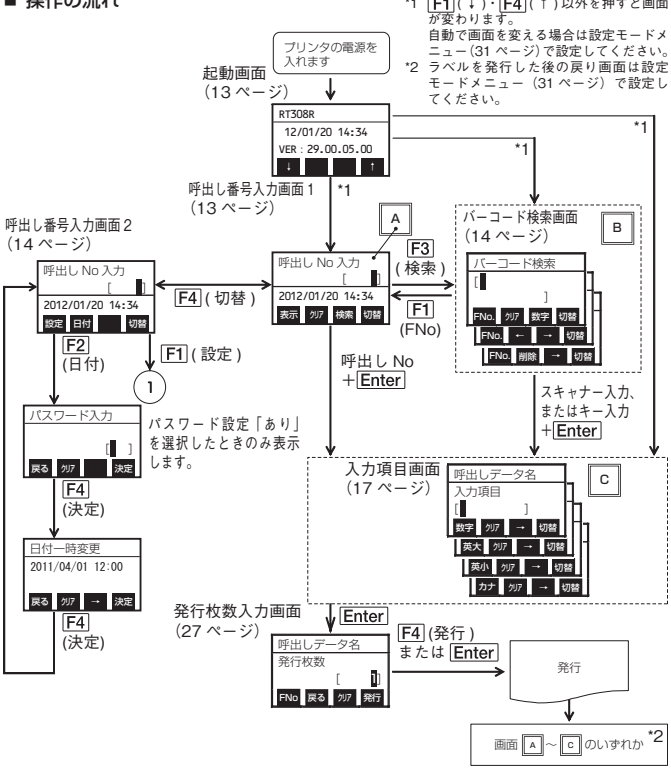

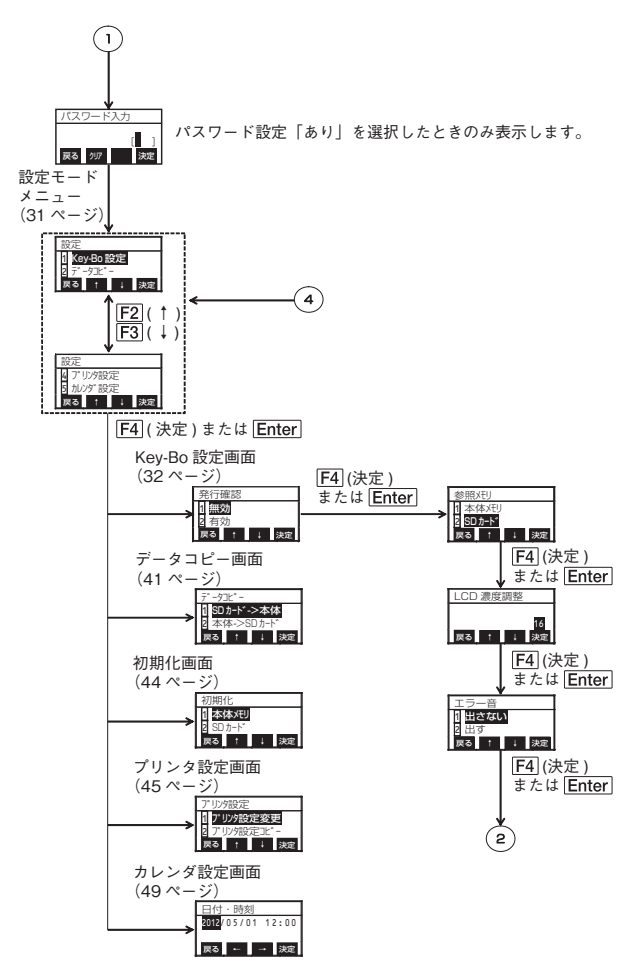

10

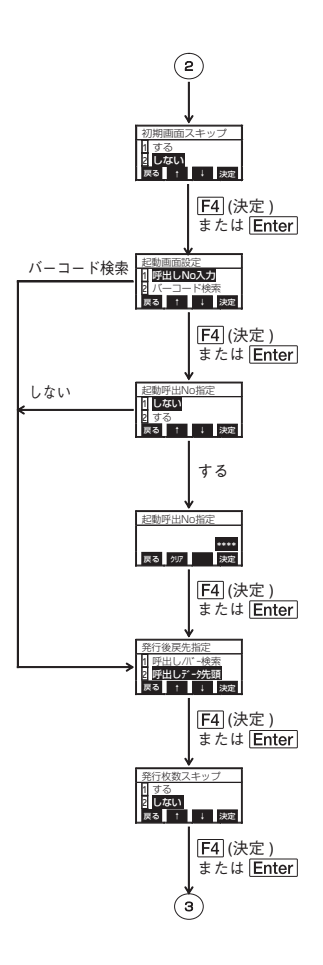

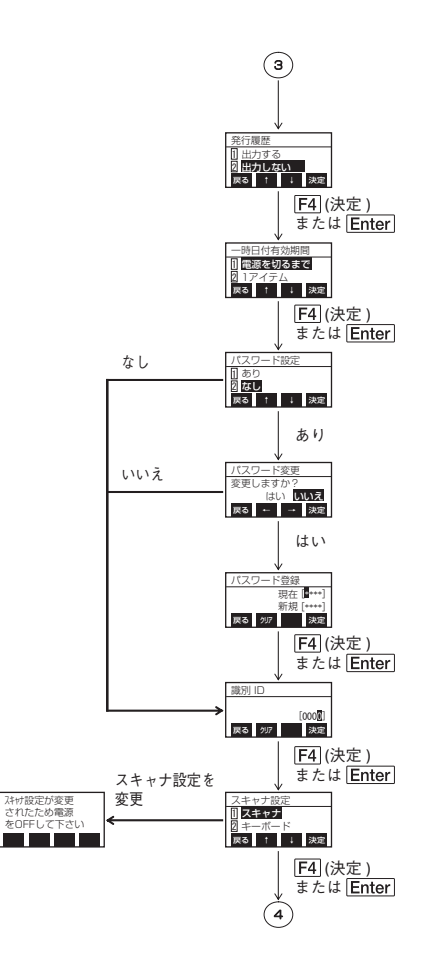

12

### ■ 起動画面

接続されているプリンタの電源を入れると、起動画面に変わ ります。 接続されているプリンタ名を表示します。 日付、時間を確認してください。

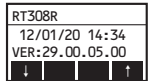

カレンダの一時変更が 無効な場合 **呼出 No入力**  $\overline{\phantom{a}}$   $\overline{\phantom{a}}$   $\overline{\$ 

2012/01/20 14:34

呼出しデータ名 表示 クリア 検索切替

- [<u>F1</u>]キー ( ↓ ) を押すと、LCD 表示濃度が 1 段階薄くなり ます。
- [F4]キー ( ↑ ) を押すと、LCD 表示濃度が 1 段階濃くなり ます。
- [F1]、[F4]キー以外のキーを押すと、呼出し番号入力画面 1 に変わります。

### ■ 呼出し番号入力画面 1

ラベル発行する呼出し番号を入力します。 呼出しデータはあらかじめ本体、または SD カードに登録す

る必要があります。 日付・時刻を一時変更すると、日付が反転表示します。反転 表示となっている間は、カレンダの一時変更が有効です。

表示 クリア 検索切替 カレンダの一時変更が 有効な場合 呼出しNo入力  $\overline{\phantom{a}}$  11 表示 クリア 検索 2012/06/20 14 • <u>[F4</u>]キー ( 切替 ) を押すと、呼出し番号入力画面 2( 14 ペー [F1] キーを押した場合 呼出しNo入力 • 呼出し番号を入力します。 ・入力範囲は、1 ~ 9999 です。 • |Enter|キーを押すと、入力した呼出し番号を確定します。 • [f1]キー (表示 ) を押すと、呼出しデータ名を表示します。 呼出しデータ名を 5 秒表示後、日付・時刻に変わります。 • [F2]キー ( クリア ) を押すと、呼出し番号、呼出しデータ名 をクリアします。 ジ)に変わります。

・ 設定モードメニュー (31 ページ ) に移行する場合に押し ます。

#### 補足説明

・ 日付を印字する場合、発行を開始した日時を印字します。複数ラベルを発行する場合は、 最初に印字したラベルと同じ日時を印字します。

 $\blacksquare$ 

### ■ 呼出し番号入力画面 2

本装置の設定を変更するモードに移行できます。 日付・時刻を一時変更すると、日付が反転表示します。反転 表示となっている間は、カレンダの一時変更が有効です。

- [F1]キー ( 設定 ) を押すと、設定モードメニュー (3 1 ページ) | に変わります。
- [<u>F2</u>]キー(日付)を押すと、パスワード入力(16 ページ) に変わります。
- [<u>F4</u>]キー ( 切替 ) を押すと、呼出し番号人力画面 1(13 ベー ジ)に戻ります。

カレンダの一時変更が 無効な場合

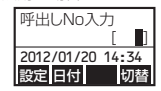

カレンダの一時変更が 有効な場合

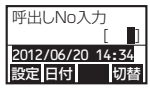

#### 補足説明

・ 日付を印字する場合、発行を開始した日時を印字します。複数ラベルを発行する場合は、 最初に印字したラベルと同じ日時を印字します。

■ バーコード検索画面 1 スキャナまたはテンキーで値を入力します。 入力値と関連付けられている呼出しデータを検索し、呼出しデー タの最初の入力画面を表示します。 本画面は、呼出し番号入力画面 1(13 ベージ)の [<u>F3</u>]キー(検 **|FNo| クリア |数字|切替** 索)を押すと表示します。 また、起動画面設定がバーコード検索の場合も表示します。 [

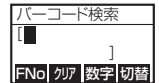

- テンキーを押して、バーコードデータを入力します。 ・入力範囲は、最大 26 桁です。
- <u>|Enter|</u>キーを押すと、バーコード検索ファイルから該当す るデータを検索します。
- [<u>F1</u>|キー (FNo) を押すと、呼出し番号入力画面 1(13 ペー ジ)に変わります。
- [F2]キー ( クリア ) を押すと、バーコードデータをクリアし ます。
- [F3]キー ( 数字 ) を押すと、入力文字種を変更します。 ・数字、英大文字/小文字、記号が使用できます。
- [<u>F4</u>]キー ( 切替 ) を押すと、バーコード検索画面 2( 15 ペー ジ)に変わります。

# ■ バーコード検索画面 2

カーソルを移動し、入力済みの任意の文字を編集します。

- テンキーを押して、バーコードデータを入力します。 ・ 入力範囲は、最大 26 桁です。
- <u>|Enter</u>|キーを押すと、バーコード検索ファイルから該当す るデータを検索します。
- <u>[F1</u>]キー (FNo) を押すと、呼出し番号入力画面 1(13 ペー ジ)に変わります。
- [F2]キー ( ← ) を押すと、カーソルが 1 つ左に移動します。
- [F3]キー ( → ) を押すと、カーソルが 1 つ右に移動します。
- [<u>F4</u>]キー ( 切替 ) を押すと、バーコード検索画面 3 に変わり ます。

# ■ バーコード検索画面 3

カーソルを移動し、入力済みの任意の文字を編集します。

- テンキーを押して、バーコードデータを入力します。 ・ 入力範囲は、最大 26 桁です。
- | <u>Enter</u>|キーを押すと、バーコード検索ファイルから該当す るデータを検索します。
- [<u>F1</u>]キー (FNo) を押すと、呼出し番号入力画面 1(13 ペー ジ)に変わります。
- [F2]キー ( 削除 ) を押すと、カーソル上の文字を削除します。
- [F3]キー ( → ) を押すと、カーソルを 1 つ右に移動します。
- [F4]キー ( 切替 ) を押すと、バーコード検索画面 1(14 ペー ジ)に変わります。

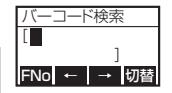

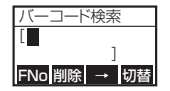

# ■ パスワード入力

パスワードを入力します。 パスワード設定で"あり"に設定した場合のみ表示します。 パスワードを入力すると' 'を表示します。

- ・ 呼出し番号入力画面 2(14 ページ)で「 (日付)」キー を押すと表示します。
- ・呼出し番号入力画面 2(14 ページ)で「 (設定)」キー を押すと表示します。
	- テンキーを押して、パスワードを入力します。 ・入力範囲は、4 桁(0000 ~ 9999)です。
	- <u>|Enter|</u>キー ( 決定 ) を押すと、日付一時変更画面に変わりま す。
	- [<u>F1</u>]キー (戻る ) を押すと、前画面に変わります。
	- [E2]キー ( クリア ) を押すと、入力したパスワードをクリア します。
	- [F4]キー ( 決定 ) を押すと、日付一時変更画面に変わります。

# ■ 日付一時変更

日付・時刻の一時変更ができます。 この機能は出荷する製品に貼るラベルを前もって(生産日また は出荷日前に)作成するときに便利です。 一時変更すると、呼出し番号入力画面 1(13 ページ)と呼出し 番号入力画面 2 (14ページ)の日付が反転表示します。反転表 示となっている間は、カレンダの一時変更が有効です。 カレンダの一時変更の日付・時刻がカレンダの日付・時刻と同 じ場合、カレンダの一時変更は無効です。

- 日付一時変更 戻る クリア → 決定 2012/01/20 14:34
- テンキーを押して、一時変更する日付を入力します。
- [f1]キー ( 戻る ) を押すと、前画面に変わります。
- [F2]キー ( クリア ) を押すと、カレンダの日付に変わります。
- [F3]キー(→)を押すと、カーソルを移動します。
- [<u>F4</u>]キー ( 決定 ) または [<u>Enter</u>]キーを押すと、呼出し番号 入力画面 2(14 ページ)に変わります。

#### 補足説明

・日付一時変更の有効範囲(カレンダー時変更が継続される範囲)は、"電源を切るまで" か"1 アイテム"です。有効範囲は「一時日付有効期間」(37 ページ)で設定できます。

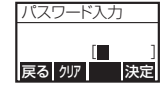

# **7. データ入力**

データ入力には、以下の入力モードがあります。 ①数字入力モード (17 ページ ) ②英大文字入力モード (19 ページ ) ③英小文字入力モード (21 ページ ) (4)カナ入カモード (23ページ) ⑤連番モード (25 ページ ) ⑥テーブル表示モード (25 ページ ) ⑦日付加算機能モード (27 ページ ) ⑧発行枚数入力モード (27 ページ ) ⑨発行確認モード (28 ページ )

# ①数字入力モード

Key-Bo ツールで設定した入力条件に従って、数字入力をおこないます。

数字入力 1

数字入力をおこないます。 インフィッシュ アイエンジャン 呼出しデータ名

- テンキーを押して、数字を入力します。 ・入力範囲は、最大 99 桁です。 ( 表示は 14 桁で、15 桁以上の場合はスクロールして表 示します )
- | <u>Enter</u>|キーを押すと、入力したデータを確定します。
- [<u>F1</u>]キー ( 数字 ) を押すと、英大文字入力 1 (19 ページ ) に 変わります。
- [F2]キー ( クリア ) を押すと、入力内容をクリアします。
- [F3]キー ( → ) を押すと、カーソルが 1 つ右に移動します。
- [F4]キー ( 切替 ) を押すと、数字入力 2 に変わります。

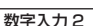

入力したデータに対し、修正・変更をおこないます。 カーソルを移動して数字を入力することで文字を上書きで きます。また、前の入力項目に戻ることができます。

- テンキーを押して、数字を入力します。 •
- | Enter|キーを押すと、入力したデータを確定します。
- [f1]キー ( 戻る ) を押すと、前画面に戻ります。
- [F2]キー ( ← ) を押すと、カーソルが 1 つ左に移動します。
- [F3]キー ( → ) を押すと、カーソルが 1 つ右に移動します。
- [F4]キー ( 切替 ) を押すと、数字入力 3(18 ページ ) に変わ ります。

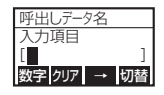

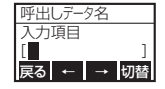

#### 数字入力 3

呼出し番号入力画面 1 (13ページ)に戻ることができます。 また、1 文字削除をおこなうことができます。

- テンキーを押して、数字を入力します。 FNO DANS DANS DANS DAN
- | <u>Enter</u>|キーを押すと、入力したデータを確定します。
- [<u>F1</u>]キー (FNo) を押すと、呼出し番号入力画面 1 (13ページ ) に戻ります。
- [<u>F2</u>]キー ( 削除 ) を押すと、カーソル位置にある文字を削除 します。
- [F3]キー ( → ) を押すと、カーソルが 1 つ右に移動します。
- [<u>F4</u>]キー ( 切替 ) を押すと、数字入力 1 (17 ページ ) に戻り ます。

ラベル発行後は、最初の入力画面の「FNo」部分が「紙送」 に変わります。

- 呼出しデータ名 入力項目  $\blacksquare$
- テンキーを押して、数字を入力します。 紙送 切替 削除 → •
- |<u>Enter|</u>キーを押すと、入力したデータを確定します。
- [F1]キー ( 紙送 ) を押すと、1 枚分の用紙を送り出します。
- [F2]キー ( 削除 ) を押すと、カーソル位置にある文字を削除 します。
- |F3|キー ( → ) を押すと、カーソルが 1 つ右に移動します。
- [<u>F4</u>]キー ( 切替 ) を押すと、数字入力 1 ( 1 7 ページ ) に戻り ます。

#### 補足説明

- ・ LCD 表示の呼出しデータ名には、選択している呼出しデータ名を表示します。
- ・ LCD 表示の入力項目には、Key-Bo ツールで設定した項目名を表示します。

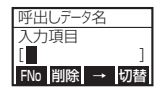

### ②英大文字入力モード

指定された入力コマンドの入力条件に従って、英大文字・記号入力をおこないます。

英大文字入力 1 Key-Bo ツールで設定した条件に従って、英大文字入力を おこないます。

- テンキーを押して、英大文字、記号を入力します。 英大 切替 クリア <sup>→</sup> ・入力範囲は、最大 99 桁です。 ( 表示は 14 桁で、15 桁以上の場合はスクロールして表 示します )
- |Enter|キーを押すと、入力したデータを確定します。
- [F1]キー ( 英大 ) を押すと、英小文字入力 1 (2 1 ページ ) に 変わります。
- [F2]キー ( クリア ) を押すと、入力内容をクリアします。
- [F3]キー ( → ) を押すと、カーソルが 1 つ右に移動します。
- [F4]キー ( 切替 ) を押すと、英大文字入力 2 に変わります。

### 英大文字入力 2

入力したデータに対し、修正・変更をおこないます。 カーソルを移動して英大文字を入力することで文字を上書 きできます。また、前の入力項目に戻ることができます。

- テンキーを押して、英大文字、記号を入力します。
- |Enter|キーを押すと、入力したデータを確定します。
- [f1]キー ( 戻る ) を押すと、前画面に戻ります。
- [F2]キー ( ← ) を押すと、カーソルが 1 つ左に移動します。
- [F3]キー ( → ) を押すと、カーソルが 1 つ右に移動します。
- [F4]キー ( 切替 ) を押すと、英大文字入力 3(20 ページ ) に 変わります。

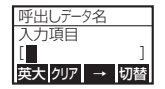

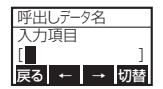

#### 英大文字入力 3

呼出し番号入力画面 1(13 ページ)に戻ることができます。 また、1 文字削除をおこなうことができます。

- テンキーを押して、英大文字、記号を入力します。 FNo 削除 → 切替 •
- | <u>Enter</u>|キーを押すと、入力したデータを確定します。
- [<u>F1</u>]キー (FNo) を押すと、呼出し番号入力画面 1 (13ページ ) に戻ります。
- [<u>F2</u>]キー ( 削除 ) を押すと、カーソル位置にある文字を削除 します。
- [F3]キー ( → ) を押すと、カーソルが 1 つ右に移動します。
- [<u>F4</u>]キー ( 切替 ) を押すと、英大文字入力 1 (19 ページ ) に 戻ります。

ラベル発行後は、最初の入力画面の「FNo」部分が「紙送」

- テンキーを押して、英大文字、記号を入力します。
- |<u>Enter|</u>キーを押すと、入力したデータを確定します。
- [F1]キー ( 紙送 ) を押すと、1 枚分の用紙を送り出します。
- [F2]キー ( 削除 ) を押すと、カーソル位置にある文字を削除 します。
- |F3|キー ( → ) を押すと、カーソルが 1 つ右に移動します。
- [<u>F4</u>]キー ( 切替 ) を押すと、英大文字入力 1 (19 ページ ) に 戻ります。

#### 補足説明

- ・ LCD 表示の呼出しデータ名には、選択している呼出しデータ名を表示します。
- ・ LCD 表示の入力項目には、Key-Bo ツールで設定した項目名を表示します。

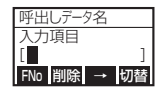

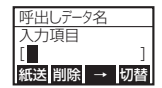

## ③英小文字入力モード

指定された入力コマンドの入力条件に従って、英小文字・記号入力をおこないます。

英小文字入力 1

Key-Bo ツールで設定した条件に従って、英小文字・記号 入力をおこないます。

- テンキーを押して、英小文字、記号を入力します。 スピアン マンラン <mark>英小 クリア → 160</mark> ・入力範囲は、最大 99 桁です。 ( 表示は 14 桁で、15 桁以上の場合はスクロールして表 示します )
- |Enter|キーを押すと、入力したデータを確定します。
- [<u>F1</u>]キー ( 英小 ) を押すと、カナ入力 1 (23 ページ ) に変わ ります。
- [F2]キー ( クリア ) を押すと、入力内容をクリアします。
- [F3]キー ( → ) を押すと、カーソルが 1 つ右に移動します。
- [F4]キー ( 切替 ) を押すと、英小文字入力 2 に変わります。

### 英小文字入力 2

入力したデータに対し、修正・変更をおこないます。 カーソルを移動して英小文字を入力することで文字を上書 きできます。また、前の入力項目に戻ることができます。

- テンキーを押して、英小文字、記号を入力します。
- |Enter|キーを押すと、入力したデータを確定します。
- [f1]キー ( 戻る ) を押すと、前画面に戻ります。
- [F2]キー ( ← ) を押すと、カーソルが 1 つ左に移動します。
- [F3]キー ( → ) を押すと、カーソルが 1 つ右に移動します。
- [F4]キー ( 切替 ) を押すと、英小文字入力 3(22 ページ ) に 変わります。

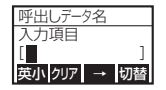

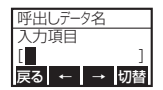

#### 英小文字入力 3

呼出し番号入力画面 1 (13ページ)に戻ることができます。 また、1 文字削除をおこなうことができます。

- テンキーを押して、英小文字、記号を入力します。 FNo 削除 → 切替 •
- | <u>Enter</u>|キーを押すと、入力したデータを確定します。
- [<u>F1</u>]キー (FNo) を押すと、呼出し番号入力画面 1 (13ページ ) に戻ります。
- [<u>F2</u>]キー ( 削除 ) を押すと、カーソル位置にある文字を削除 します。
- [F3]キー ( → ) を押すと、カーソルが 1 つ右に移動します。
- [<u>F4</u>]キー ( 切替 ) を押すと、英小文字入力 1 (2 1 ページ ) に 戻ります。

ラベル発行後は、最初の入力画面の「FNo」部分が「紙送」

- テンキーを押して、英小文字、記号を入力します。
- |<u>Enter|</u>キーを押すと、入力したデータを確定します。
- [F1]キー ( 紙送 ) を押すと、1 枚分の用紙を送り出します。
- [F2]キー ( 削除 ) を押すと、カーソル位置にある文字を削除 します。
- |F3|キー ( → ) を押すと、カーソルが 1 つ右に移動します。
- [<u>F4</u>]キー ( 切替 ) を押すと、英小文字入力 1 (2 1 ページ ) に 戻ります。

#### 補足説明

- ・ LCD 表示の呼出しデータ名には、選択している呼出しデータ名を表示します。
- ・ LCD 表示の入力項目には、Key-Bo ツールで設定した項目名を表示します。

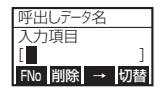

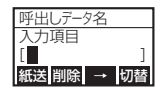

### ④カナ入力モード

Key-Bo ツールで設定した入力条件に従って、カナを入力します。

カナ入力 1 Key-Bo ツールで設定した条件に従って、カナを入力しま す。

- テンキーを押して、カナを入力します。 スピア アイオン アクション アクション <mark>カナ | クリア | → | 切替</mark> ・入力範囲は、最大 99 桁です。 ( 表示は 14 桁で、15 桁以上の場合はスクロールして表 示します )
- |Enter|キーを押すと、入力したデータを確定します。
- [<u>F1</u>]キー ( カナ ) を押すと、数字入力 1 ( 1 7 ページ ) に変わ ります。
- [F2]キー ( クリア ) を押すと、入力内容をクリアします。
- [F3]キー ( → ) を押すと、カーソルが 1 つ右に移動します。
- [F4]キー ( 切替 ) を押すと、カナ入力 2 に変わります。

### カナ入力 2

入力したデータに対し、修正・変更をおこないます。 カーソルを移動してカナを入力することで文字を上書きで きます。また、前の入力項目に戻ることができます。

- テンキーを押して、カナを入力します。 •
- |Enter|キーを押すと、入力したデータを確定します。
- [f1]キー ( 戻る ) を押すと、前画面に戻ります。
- [F2]キー ( ← ) を押すと、カーソルが 1 つ左に移動します。
- [F3]キー ( → ) を押すと、カーソルが 1 つ右に移動します。
- [F4]キー ( 切替 ) を押すと、カナ入力 3(24 ページ ) に変わ ります。

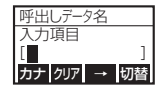

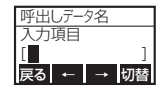

#### カナ入力 3

呼出し番号入力画面 1 (13ページ)に戻ることができます。 また、1 文字削除をおこなうことができます。

- テンキーを押して、カナを入力します。 FNO |削除| → |切替
- | <u>Enter</u>|キーを押すと、入力したデータを確定します。
- [<u>F1</u>]キー (FNo) を押すと、呼出し番号入力画面 1 (13ページ ) に戻ります。
- [<u>F2</u>]キー ( 削除 ) を押すと、カーソル位置にある文字を削除 します。
- [E3]キー ( → ) を押すと、カーソルが 1 つ右に移動します。
- [<u>F4</u>]キー ( 切替 ) を押すと、カナ入力 1 (23 ページ ) に戻り ます。

ラベル発行後は、最初の入力画面の「FNo」部分が「紙送」

- テンキーを押して、カナを入力します。 •
- |<u>Enter|</u>キーを押すと、入力したデータを確定します。
- [<u>F1</u>]キー ( 紙送 ) を押すと、1 枚分の用紙を送り出します。
- [F2]キー ( 削除 ) を押すと、カーソル位置にある文字を削除 します。
- |F3|キー ( → ) を押すと、カーソルが 1 つ右に移動します。
- [<u>F4</u>]キー ( 切替 ) を押すと、カナ入力 1 (23 ページ ) に戻り ます。

### 補足説明

- ・ LCD 表示の呼出しデータ名には、選択している呼出しデータ名を表示します。
- ・ LCD 表示の入力項目には、Key-Bo ツールで設定した項目名を表示します。

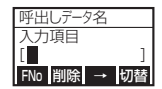

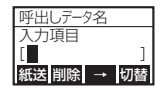

#### ⑤連番モード

Key-Bo ツールで設定した入力条件に従って、連番初期値を数字入力します。

Key-Bo ツールで設定した入力条件に従って、連番初期値を数 字入力します。

- テンキーを押して、連番初期値を入力します。 ・入力範囲は、1 ~ 8 桁です。
- [<u>F4</u>]キー ( 決定 ) または <u>[Enter</u>]キーを押すと、入力したデー タを確定します。
- [F1]キー(FNo)を押すと、呼出し番号入力画面 1 (13ページ ) に戻ります。
- [F2]キー ( 戻る ) を押すと、前画面に戻ります。
- [F3]キー ( クリア ) を押すと、入力内容をクリアします。

### ⑥テーブル表示モード

Key-Bo ツールで登録したテーブルデータの表示をします。

### テーブルデータ参照画面 1

参照したいテーブル番号を入力します。 テーブル番号を入力すると、選択内容の部分に、テーブルデー タを表示します。

- $\blacksquare$ 入力項目 選択内容 戻る ↑ ↓ 切替
- テンキーを押して、テーブル番号を入力します。 ・入力範囲は、4 桁(0000 ~ 9999)です。
- | Enter|キーを押すと、次の画面に移動します。
- [f1]キー ( 戻る ) を押すと、前画面に変わります。
- |F2|キー ( ↑ ) を押すと、一つ前のテーブルデータの番号と データを表示します。
- |F3|キー ( ↓ ) を押すと、一つ後のテーブルデータの番号と データを表示します。
- [<u>F4</u>]キー ( 切替 ) を押すと、 テーブルデータ参照画面 2(26 ページ)に変わります。

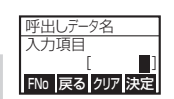

テーブルデータ参照画面 2 参照したいテーブル番号をクリアできます。

- テンキーを押して、テーブル番号を入力します。 ・入力範囲は、4 桁(0000 ~ 9999)です。
- | <u>Enter|</u>キーを押すと、次の画面に変わります。
- <u>[F1</u>]キー (FNo) を押すと、呼出し番号入力画面 1(13 ペー ジ)に変わります。
- [F2]キー ( 戻る ) を押すと、前画面に変わります。
- [<u>F3</u>]キー ( クリア ) を押すと、入力したテーブルデータの番 号とデータをクリアします。
- [<u>F4</u>]キー ( 切替 ) を押すと、テーブルデータ参照画面 3 に変 わります。

# テーブルデータ参照画面 3

参照したいテーブル番号を入力します。 テーブルデータをスクロールできます。 [ ]

- テンキーを押して、テーブル番号を入力します。 FNO ← | → |切替 ・入力範囲は、4 桁(0000 ~ 9999)です。
- | <u>Enter|</u>キーを押すと、次の画面に変わります。
- [<u>F1</u>]キー (FNo) を押すと、呼出し番号入力画面 1(13 ペー ジ)に変わります。
- [F2]キー ( ← ) を押すと、テーブルデータ(選択内容部分) を左に一文字スクロールします。
- [F3]キー ( → ) を押すと、テーブルデータ(選択内容部分) を右に一文字スクロールします。
- [<u>F4</u>]キー ( 切替 ) を押すと、 テーブルデータ参照画面 1(25 ページ)に変わります。

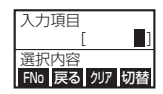

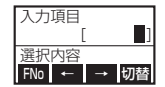

### ⑦日付加算機能モード

Key-Bo ツールで設定した入力条件に従って、日付・加算画面を表示します。

#### 日付・加算画面 1

Key-Bo ツールで、加算日付が有効で、発行時変更ありの場合、 日付、時刻の加算ができます。

- テンキーを押して、一時変更する日付を入力します。 FINO DRY 別途
- [<u>F1</u>]キー (FNo) を押すと、呼出し番号入力画面 1(13 ペー ジ)に変わります。
- [F2]キー ( 戻る ) を押すと、前の画面に変わります。
- [F3]キー ( クリア ) を押すと、入力した加算日数をクリアし ます。
- [<u>F4</u>]キー ( 別途 ) を押すと、日付 · 加算画面 2 に変わります。
- | Enter|キーを押すと、次の画面に変わります。

#### 日付・加算画面 2

Key-Bo ツールで、別途記載ありを有効にした場合、別途記載 を設定できます。

- [F1]キー (FNo) を押すと、呼出し番号入力画面 1(13ペー | ENO |戻る| | 日付 ジ)に変わります。
- [F2]キー ( 戻る ) を押すと、前の画面に変わります。
- [F4]キー ( 日付 ) を押すと、日付 · 加算画面 1 に変わります。
- | Enter|キーを押すと、次の画面に変わります。

### ⑧発行枚数入力モード

発行するラベル枚数を入力します。

発行するラベル枚数を入力します。

- テンキーを押して、発行枚数を入力します。 ・入力範囲は、1 ~6桁です。
- [<u>F4</u>]キー ( 発行 ) または <u>[Enter</u>]キーを押すと、入力したデー タを確定します。
- [f1]キー (FNo) を押すと、呼出し番号入力画面 1 (13ページ ) に戻ります。
- [F2]キー ( 戻る ) を押すと、前画面に戻ります。
- [F3]キー ( クリア ) を押すと、入力内容をクリアします。

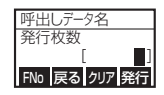

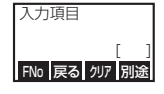

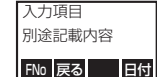

### ⑨発行確認モード

発行確認 (32 ページ ) で、"有効"に設定した場合、表示します。

#### 発行中画面

発行を停止するか、発行を中断することができます。

- 停止 中断 キー ( 停止 ) または キーを押すと、発行停止中画 面に変わります。
- [F4]キー ( 中断 ) を押すと、発行中断確認画面に変わります。

#### 発行停止中画面

発行を再開するか、発行を中断するか選びます。

- [<u>F1</u>]キー ( 再開 ) または <mark>Enter</mark> |キーを押すと、発行を再開し<br>- ます。 ます。
- [<u>F2</u>]キー ( 紙送 ) を押すと、 1 枚分の用紙を送り出します。
- [F4]キー ( 中断 ) を押すと、発行中断確認画面に変わります。

### 発行中断確認画面

発行を中断するか、しないかを決定します。

- F1キー (戻る) を押すと、発行停止中画面に戻ります。
- [<u>F1</u>]キー ( 戻る ) を押すと、発行停止中画面に戻ります。<br>• [F2]キー ( 紙送 ) を押すと、1 枚分の用紙を送り出します。 <mark>戻る</mark> <mark>紙送 決定</mark>
- [<u>F4</u>]キー ( 決定 ) または <u>[Enter</u>]キーを押すと、前回選んだ 呼出しデータの入力項目画面に戻ります。

#### 発行完了画面

発行完了確認の画面です。

- [<u>F1</u>]キー (紙送)を押すと、1 枚分の用紙を送り出します。<br>- [E4]キー (*映*認) キたけ [Enter]キーを把すと、前回選んだ[wi\_\_\_<mark>紙送</mark>\_\_\_\_\_\_\_確認
- [<u>F4</u>]キー ( 確認 ) または <u>[Enter</u>]キーを押すと、前回選んだ呼
- 出しデータの入力項目画面に戻ります。

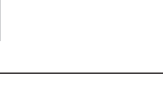

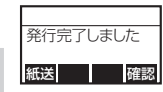

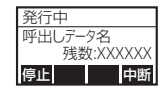

呼出しデータ名 残数:XXXXXX

停止中

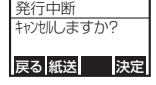

# **8. 動作設定**

■ 設定モードの構造

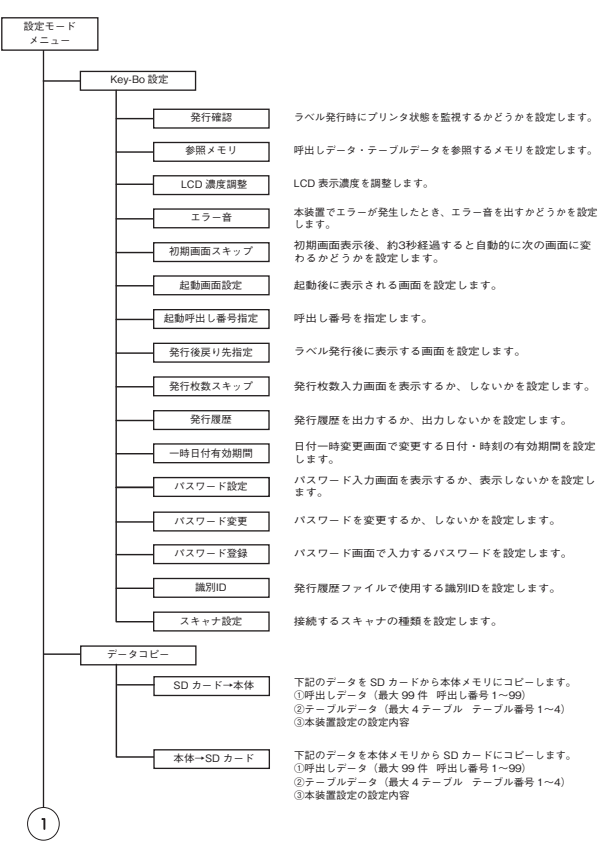

29

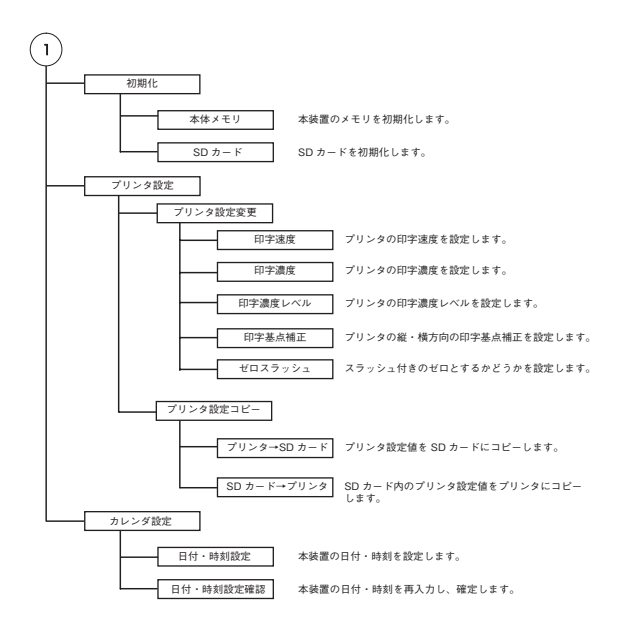

# ■ 設定モードメニュー

設定モードの各メニュー項目を選びます。

すべての設定が終わり、設定モードメニューの先頭画面(設定画面)を表示すると、す べての設定内容が保存されます。

#### 設定

設定モードメニューの各項目を選びます。 ファインス 設定

- <u>[F2</u>]キー ( ↑ )、<u>[F3</u>]キー ( ↓ ) でカーソルを移動し、設定項 日を選びます。
	- ・ "Key-Bo 設定"は、本装置の設定をおこないます。
	- · "データコピー"は、SD カードと本体メモリ間でデータ をコピーします。
	- · "初期化"は、SD カードと本体メモリを初期化します。
	- ・ "プリンタ設定"は、接続されているプリンタの設定を変 更します。
	- ・ "カレンダ設定"は、本装置の日付・時刻を設定します。
- [F4]キー ( 決定 ) または [<u>Enter</u>]キーを押すと、次の画面に変 わります。
	- ・ "Key-Bo 設定"は、発行確認画面 (32 ページ ) に変わり ます。
	- ・ "データコピー"は、データコピーメニュー (41 ページ ) に変わります。
	- ・ "初期化"は、データ初期化メニュー (44 ページ ) に変わ ります。
	- ・ "プリンタ設定"は、プリンタ設定メニュー (45 ページ ) に変わります。
	- "カレンダ"設定"は、日付・時刻設定画面 (49 ページ) に変わります。
- [f1]キー ( 戻る ) を押すと、呼出し番号入力画面 1(13ペー ジ ) に戻ります。

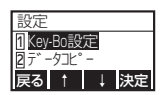

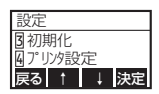

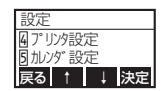

# ■ Key-Bo 設定

本装置の設定をおこないます。

### 発行確認

発行中にプリンタ状態を監視します。 インファイン インタイン 発行確認

- [F2]キー ( ↑ )、[F3]キー ( ↓ ) でカーソルを移動し、"無効" 、 \_\_<br>'有効" を選びます。
	- ・ "無効"は、プリンタ状態の監視をおこないません。
	- ・ "有効"は、ラベル・タグの発行完了を確認して次のデー タ入力をおこないます。
- [<u>F4</u>]キー ( 決定 ) または <u>[Enter</u>]キーを押すと、次の画面に変 わります。
- [<u>F1</u>]キー (戻る ) を押すと、設定モードメニュー (31 ページ ) に戻ります。
- 初期値は、無効です。 •

#### 参照メモリ

呼出し番号 1 ~ 99、テーブル番号 1 ~ 4 を参照するメ モリを設定します。

- <u>[F2</u>]キー ( ↑ )、<u>[F3</u>]キー ( ↓ ) でカーソルを移動し、 "本体 メモリ"、"SD カード"を選びます。
	- ・ "本体メモリ"は、本装置のメモリから呼出しデータ、テー ブルデータを参照します。
	- · "SD カード"は、SD カードから呼出しデータ、テーブ ルデータを参照します。
- [F4]キー ( 決定 ) または [<u>Enter</u> |キーを押すと、次の画面に変 わります。
- [F1]キー ( 戻る ) を押すと、発行確認画面に戻ります。
- 初期値は、SD カードです。 •

#### 補足説明

・ 呼出し番号 0100 ~ 9999 およびテーブル番号 5 ~ 99、グラフィックテーブ ルデータは、設定に関係なく、SD カード上のデータを参照します。

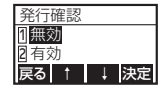

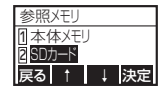

#### LCD 濃度調整

LCD 画面の濃度を設定します。 インディング トランス しんじゅう しんじゅう

- [F2]キー ( ↑ )、[F3]キー ( ↓ ) で設定値を変更します。 ・ 設定範囲は、1 ~ 32 です。
- [<u>F4</u>]キー ( 決定 ) または <u>[Enter</u>]キーを押すと、次の画面に変 わります。
- [<u>F1</u>]キー ( 戻る ) を押すと、参照メモリ画面 (32 ページ ) に 戻ります。
- 初期値は、16 です。 •

#### エラー音

本装置でエラー発生時にプリンタからエラー音を鳴らすか、 鳴らさないかを設定します。

- エラー音 1<mark>出さない</mark><br>2出す 展る ↑ ↓ 決定
- |F2|キー ( ↑ )、|F3|キー ( ↓ ) でカーソルを移動し、 ゙出さ ない"、"出す"を選びます。
	- · "出さない"は、エラー音が鳴りません。
	- "出す"は、エラー音が鳴ります。
- [F4]キー ( 決定 ) または [<u>Enter</u>]キーを押すと、次の画面に変 わります。
- [<u>F1</u>]キー (戻る ) を押すと、前画面に戻ります。
- 初期値は、出さないです。 •

#### 補足説明

- ・ エラー音設定画面は、プリンタが本装置のエラー音機能に対応している場合に表 示されます。
- ・ 本装置のエラー音は、プリンタエラーの場合とは異なります ( 短音 4 回 )。
- ・ 本装置でエラー音を出すに設定しても、プリンタでエラー音が鳴らない設定になっ ている場合、エラー音が鳴りません。エラー音が鳴らない場合、プリンタの設定 を確認してください。

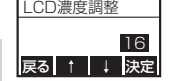

# ■ 初期画面スキップ

初期画面表示後、約 3 秒経過すると自動的に次の画面に変わる かどうかを設定します。

- <u>[F2</u>]キー ( ↑ )、<u>[F3</u>]キー ( ↓ ) でカーソルを移動し、設定項 目を選びます。
	- ・"する"は、起動画面表示後、約3秒後に次の画面に自動 で変わります。
	- · "しない"は、起動画面表示後、 F1 、 F4 キー以外のキー を押すと、次の画面に変わります。
- [<u>F4</u>]キー ( 決定 ) または <u>[Enter</u>]キーを押すと、次の画面に変 わります。
- [f1]キー ( 戻る ) を押すと、前画面に戻ります。
- 初期値は、しないです。 •

# ■ 起動画面設定

起動後に表示される画面を設定します。

- <u>[F2</u>|キー ( ↑ )、[<u>F3</u>|キー ( ↓ ) でカーソルを移動し、設定項 目を選びます。
	- ・ "呼出し No 入力"は、呼出し番号入力画面 1(13 ページ) を表示します。
	- ・ "バーコード検索"は、バーコード検索画面 1(14 ページ) を表示します。
- [<u>F4</u>]キー ( 決定 ) または <mark>Enter</mark> |キーを押すと、次の画面に変 わります。
- [f1]キー ( 戻る ) を押すと、前画面に戻ります。
- 初期値は、呼出し No 入力です。 •

# ■ 起動呼出し番号指定

起動後に指定した呼出しデータを自動的に表示するかどうかを 設定します。 本画面は、起動画面設定で"呼出し No 入力"に設定した場合 のみ表示します。

- [<u>F2</u>]キー ( ↑ )、[<u>F3</u>]キー ( ↓ ) でカーソルを移動し、設定項 目を選びます。 ・ "しない"は、呼出し番号指定機能を使用しません。 ・ "する"は、呼出し番号指定機能を使用します。
- [F4]キー ( 決定 ) または [Enter]キーを押すと、次の画面に変 わります。
- [f1]キー ( 戻る ) を押すと、前画面に戻ります。
- 初期値は、しないです。 •

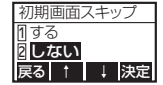

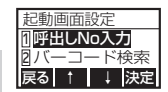

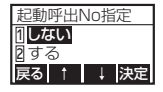

# ■ 起動呼出し番号入力

呼出し番号を指定します。 本画面は、起動呼出し番号指定で"する"に設定した場合のみ 表示します。

- [F2]キーで人力値をクリアします。 ・ 入力範囲は、1 ~ 9999 です。
- [<u>F4</u>]キー ( 決定 ) または <u>[Enter</u>]キーを押すと、次の画面に変 わります。
- [f1]キー ( 戻る ) を押すと、前画面に戻ります。
- 初期値はありません。 •

# ■ 発行後戻り先指定

ラベル発行後に表示する画面を設定します。

- [F2]キー ( ↑ )、[F3]キー ( ↓ ) でカーソルを移動し、設定項 日を選びます。
	- ・ "呼出し / バー検索"は、ラベル発行後、呼出し番号入力 画面(13 ページ)またはバーコード検索画面 1(14 ページ) に戻ります。
	- ・ "呼出しデータ先頭"は、ラベル発行後、呼出しデータの 最初のデータ入力画面に戻ります。
- [F4]キー ( 決定 ) または [Enter]キーを押すと、次の画面に変 わります。
- [F1]キー (戻る) を押すと、起動呼出し番号指定画面(34 ペー ジ)に戻ります。
- 初期値は、呼出しデータ先頭です。 •

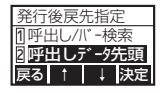

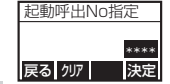

# ■ 発行枚数スキップ

発行枚数入力画面を表示するか、しないかを設定します。

- <u>[F2</u>]キー ( ↑ )、<u>[F3</u>]キー ( ↓ ) でカーソルを移動し、設定項 目を選びます。 ・ "する"は、発行枚数入力画面を表示しません。
- ・ "しない"は、発行枚数入力画面を表示します。
- [<u>F4</u>]キー ( 決定 ) または <u>[Enter</u>]キーを押すと、次の画面に変 わります。
- [<u>F1</u>]キー (戻る ) を押すと、前画面に戻ります。
- 初期値は、しないです。 •

#### 補足説明

・ 発行枚数スキップを"する"に設定しても、以下の 2 つの条件を同時に満たす場合は、 発行枚数入力画面を表示します。 ①発行後戻り先指定が"呼出しデータ先頭"の場合 ②呼出しデータに発行枚数画面以外に入力画面がない場合

### ■ 発行履歴

発行履歴を出力するか、出力しないかを設定します。

- |F2|キー ( ↑ ) または |F3|キー(↓)でカーソルを移動し、 設定項目を選びます。
	- ・ "出力する"は、発行履歴を SD カードに出力します。た だし、Key-Bo ツールの日付機能オプションで、「発行履 歴出力」をチェックしている場合のみになります。
- ・ "出力しない"は、発行履歴を出力しません。
- [F4]キー ( 決定 ) または [Enter]キーを押すと、次の画面に変 わります。
- [f1]キー ( 戻る ) を押すと、前画面に変わります。
- 初期値は、出力しないです。 •

#### 補足説明

・ 発行途中で電源を切らないでください。発行した枚数と発行履歴の内容が異なる場合 があります。

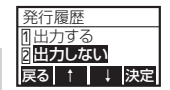

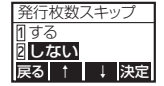

# ■ 一時日付有効期間

日付一時変更画面で変更する日付・時刻の有効期間を設定しま す。日付一時変更画面は、呼出し番号入力画面 2(14 ページ) で F2 キー (日付) を押すと表示されます。有効期間を過ぎると、 変更した日付・時刻はカレンダの日付・時刻に戻ります。

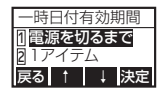

- [F2]キー ( ↑ ) または [F3]キー(↓)でカーソルを移動し、 設定項目を選びます。
	- ・ "電源を切るまで"は、電源を切るまで有効です。
	- ・ "1 アイテム"は、発行後、呼出し番号入力画面に変わる まで有効です。
- [f1]キー ( 戻る ) を押すと、前画面に変わります。
- [F4]キー ( 決定 ) または [Enter]キーを押すと、次の画面に変 わります。
- 初期値は、電源を切るまでです。 •

#### ■ パスワード設定

パスワード入力画面(16ページ)を表示するか、表示しないか を設定します。

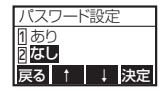

- [F2]キー(↑)または [F3]キー(↓)でカーソルを移動し、 設定項目を選びます。
	- ・ "あり"は、パスワード入力画面を表示します。
	- ・ "なし"は、パスワード入力画面を表示しません。
- [f1]キー (戻る ) を押すと、前画面に変わります。
- [F4]キー ( 決定 ) または [<u>Enter</u>]キーを押すと、次の画面に変 わります。
	- ・ ありから変更がない場合、パスワード変更画面(38ペー ジ)に変わります。
	- ・ なしからありに変更した場合、パスワード登録画面(38 ページ)に変わります。
	- ・ それ以外の場合、識別 ID画面(39ページ)に変わります。
- 初期値は、なしです。 •

#### 補足説明

・ パスワード設定を"なし"にすると、パスワード登録で設定したパスワードがクリア されます。

# ■ パスワード変更

パスワードを変更します。

本画面は、パスワード設定で"あり"に設定した場合のみ表示 します。

- [<u>F2</u>]キー ( ← )、[F3]キー ( → ) でカーソルを移動し、設定項 目を選びます。
- ・ "はい"は、パスワードを変更します。
- ・ "いいえ"は、パスワードを変更しません。
- [f1] キー ( 戻る ) を押すと、前画面に変わります。
- [<u>F4</u>]キー ( 決定 ) または <u>[Enter</u>]キーを押すと、次の画面に変 わります。
	- ・ はいは、パスワード登録画面に変わります。
- ・ いいえは、識別 ID 画面(39 ページ)に変わります。
- 初期値は、いいえです。 •

# ■ パスワード登録

パスワード入力画面(16ページ)で入力するパスワードを設定 します。 画面が表示されたときは "\*" が表示されています。パスワード を入力すると、入力した値を表示します。 パスワード 4 桁を入力してください。

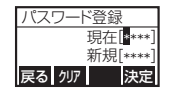

パスワード変更 変更しますか? ■戻る ← → 決定 はい **いいえ**

- [<u>F2</u>]キー ( クリア ) を押すと、入力したパスワードをクリア します。
	- ・ 4 桁必須入力です。
	- ・ 入力範囲は、0000 ~ 9999 です。
- [<u>F4</u>]キー ( 決定 ) または <u>[Enter</u>]キーを押すと、識別 ID 画面 (39 ページ)に変わります。
- [f1]キー (戻る ) を押すと、次のように変わります。
	- ・ 現在にカーソルがある場合、前画面に変わります。
	- ・ 新規にカーソルがある場合、現在にカーソル位置が変わり ます。

#### 補足説明

・ 以下の場合、カーソルが新規の入力欄にあります。 ①はじめて設定をおこなう場合 ②パスワード設定画面(37 ページ)で"なし"から"あり"に設定を変更した場合

# ■ 識別 ID

発行履歴ファイルで使用する識別 ID を設定します。

• [<u>F2</u>]キー ( クリア ) を押すと、入力した識別 ID をクリアし ます。 ・ 入力範囲は、0000 ~ 9999 です。

認識 ID

戻る クリア

[000<mark>0]</mark><br>[決定

- [<u>F1</u>]キー (戻る ) を押すと、前画面に変わります。
- [<u>F4</u>]キー ( 決定 ) または <u>[Enter</u>]キーを押すと、次の画面に変 わります。
- 初期値は、0000 です。 •

### 補足説明

・ 履歴ファイル名は"zzzzYMDD.LOG"となります。zzzz が識別 ID です。

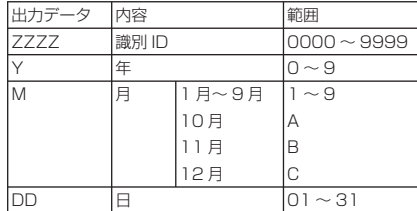

・ 履歴ファイルの YMDD は、ラベルを発行したときの日時です。

# ■ スキャナ設定

接続するスキャナの種類を設定します。

- <u>[F2</u>]キー ( ↑ )、<u>[F3</u>]キー ( ↓ ) でカーソルを移動し、設定項 目を選びます。 ・ "スキャナ"は、スキャナで入力ができます。
	- "キーボード"は、外部キーボードとスキャナで入力がで きます。
- [<u>F4</u>]キー ( 決定 ) または <u>[Enter</u>]キーを押すと、次の画面に変 わります。
- [f1]キー ( 戻る ) を押すと、前画面に戻ります。
- 初期値は、スキャナです。 •

#### 補足説明

・ 弊社オプション品のスキャナを接続する場合は、"スキャナ"設定のままお使いください。

# ■ スキャナ設定終了画面

本画面は、スキャナの設定を終了すると表示されます。

- SD カードから本体にデータをコピーするときに、スキャナ |<mark>をOFFして下さい</mark> 設定が変更された場合も、本画面を表示します。
- この画面において、キー入力はすべて無効です。

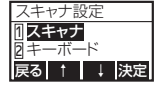

スキャナ設定が変更 されたため電源<br>をOFFして下さい

40

# データコピー

SD カードに登録された呼出しデータとテーブルデータを本体メモリにコピーします。 また、本体メモリにすでに登録されているデータを SD カードにコピーすることもでき ます。 本操作でコピーされるデータは、呼出しデータ番号 1 ~ 99、テーブル番号 1 ~ 4、装

置設定情報です。

データコピーメニュー コピーするデータを選びます。 データコピー

- [F2]キー ( ↑ )、[F3]キー ( ↓ ) でカーソルを移動し、 "SD カ―ド -> 本体"、"本体 ->SD カード"を選びます。
	- ・ "SD カード -> 本体"は、SD カードから本体メモリにデー タをコピーします。
	- ・ "本体 ->SD カード"は、本体メモリから SD カード にデータをコピーします。
- [F4]キー ( 決定 ) または [Enter]キーを押すと、次の画面に変 わります。
	- ・ "SD カード -> 本体"は、SD カード -> 本体画面 (42 ペー ジ ) に変わります。
	- ・ "本体 ->SD カード"は、本体 ->SD カード画面 (43 ペー ジ ) に変わります。
- [f1]キー (戻る ) を押すと、設定モードメニュー (31 ページ ) に戻ります。

補足説明

・ コピーをおこなった場合、すでに登録済みの 1 ~ 99 までの呼出しデータと 1 ~ 4 までのテーブルデータはすべて削除され、新しいコピーデータを上書きし ます。

1<mark>1</mark>SDカード->本体 21本体->SDカード ■戻る ↑ ↓ 決定

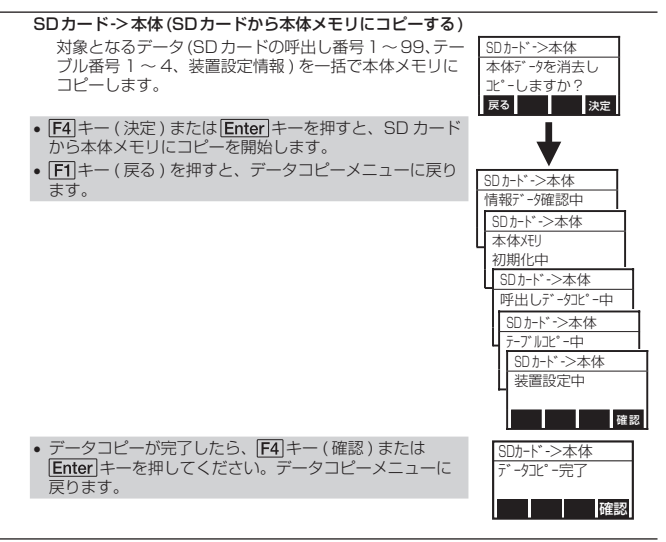

#### 補足説明

・SD カードに登録されている下記のデータを一括してコピーします。

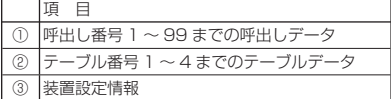

- ・ 本操作でコピーをおこなった場合、すでに登録済みの 1 ~ 99 までの呼出しデー タと 1 ~ 4 までのテーブルデータはすべて削除され、新しいコピーデータを上書 きします。
- ・ SD カードにデータが登録されていない場合、本体メモリへのデータコピーをおこ ないません。
- ・ 本体メモリの容量は 296 キロバイトです。本体メモリの容量を超える呼出しデー タをコピーすると、サイズオーバーとなり、エラーメッセージを表示します。 エラーメッセージが表示された場合は、呼出しデータの確認をおこなってくださ い。
- ・ 呼出しデータコピー中にサイズオーバーとなった場合、サイズオーバー直前の呼 出し番号のデータまで本体メモリにコピーします。

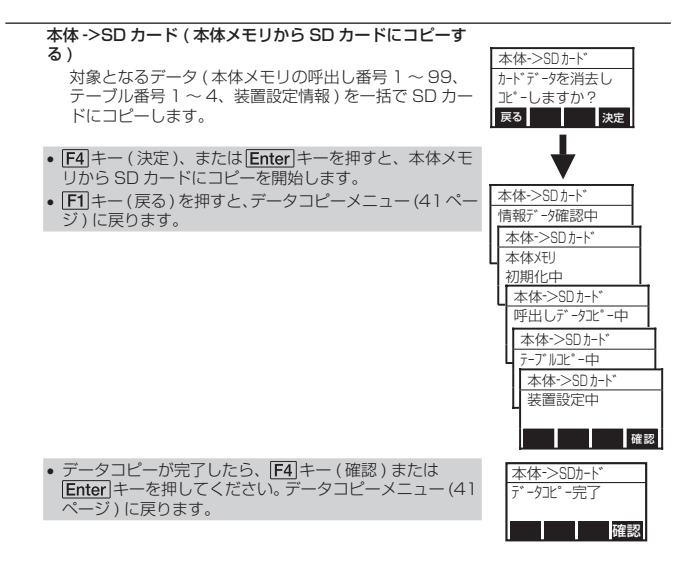

#### 補足説明

- ・ 本体メモリにデータが登録されていない場合、SD カードへのデータコピーをおこ ないません。
- ・ SD カードが初期化されていなかったり、ディレクトリ構成が不正である場合、エ ラーメッセージを表示します。SD カードを初期化後、データコピーをおこなって ください。

# ■ 初期化

本装置に登録されている呼出しデータ、テーブルデータを初期化します。また、SD カー ドの初期化を選んだ場合、SD カードを初期化し、本装置用のディレクトリ構成を作成 します。

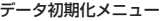

選択したメモリを初期化します。 初期化により、本体メモリまたは SD カードに登録されて いるデータをすべて削除します。

- <u>[F2</u>]キー ( ↑ )、[<u>F3</u>]キー ( ↓ ) でカーソルを移動し、 "本体 ーニー : "SD カード"を選びます。
	- ・ "本体メモリ"は、本装置のメモリを初期化します。
	- · "SD カード"は、SD カードを初期化します。
- [<u>F4</u>]キー ( 決定 ) または <u>[Enter</u>]キーを押すと、次の画面に変 わります。
- [F1]キー (戻る ) を押すと、設定モードメニュー (31 ページ ) に戻ります。

本体メモリ しょうしょう しゅうしゃ しゅうしゃ しゅうしゃ あいしゃ あいしゃ あいしゃ あいしゃ あいしゃ あいしゃ しゅうしゃ しゅうしゃ しゅうしゃ しゅうしゃ

- 初期化しますか? • [<u>F4</u>]キー ( 決定 ) または <u>[Enter</u>]キーを押すと、本体メモリの 初期化を開始します。
- [F1]キー ( 戻る ) を押すと、データ初期化メニューに戻りま す。
- 初期化が完了したら、|<u>F4</u>|キー ( 確認 ) または|<u>Enter|</u>キーを 押してください。データ初期化メニューに戻ります。

初期化 本体メモリ 1 SDカード ■戻る ↑ ↓ ↓ 決定 2

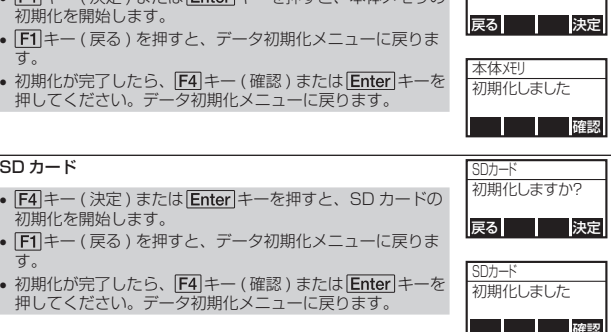

#### 補足説明

- ・ 本体メモリを初期化しても、本装置の設定は初期化されません。
- ・ SD カードを初期化した場合、SD カードに登録されているデータはすべて削除さ れます。

# ■ ブリンタ設定

接続されているプリンタの印字速度、印字濃度、印字濃度レベル、印字基点補正、ゼロ スラッシュを設定します。

プリンタ設定メニュー

プリンタ設定メニューの各項目を選びます。 フランタ設定

- [F2]キー ( ↑ )、[F3]キー ( ↓ ) でカーソルを移動し、設定項 日を選びます。
	- ・ "プリンタ設定変更"は、プリンタの設定変更をおこない ます。
	- ・ "プリンタ設定コピー"は、プリンタ設定データをコピー します。
- [<u>F4</u>]キー ( 決定 ) または <u>[Enter</u>]キーを押すと、次の画面に変 わります。
	- ・ プリンタ設定変更は、印字速度画面 (46 ページ ) に変わ ります。
	- ・ プリンタ設定コピーは、プリンタ設定コピー画面 (48 ペー ジ)に変わります。
- [F1]キー ( 戻る ) を押すと、設定モードメニュー (3 1 ベージ ) に戻ります。

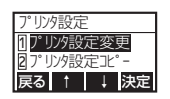

#### プリンタ設定変更

接続されているプリンタの設定変更をおこないます。

#### 印字速度

- [F2]キー ( ↑ )、[F3]キー ( ↓ ) を押して、印字速度を選びます。 │<sup>U2~U5</sup> インナ/秒 ・ 印字速度の範囲は、接続するプリンタによって異なります ので、プリンタの取扱説明書をご覧ください。
- | Enter|キーを押すと、設定が登録され、次の画面に変わり ます。
- [<u>F1</u>|キー ( 戻る ) を押すと、プリンタ設定メニュー (45 ペー ジ)に戻ります。

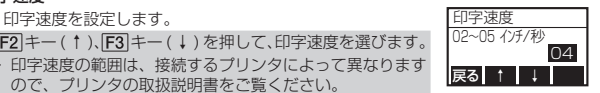

### 印字濃度

印字濃度を設定します。 アンファイン アンストリック 印字濃度

• <u>|F2|</u>キー ( ↑ )、|<u>F3</u>|キー ( ↓ ) を押して、印字濃度を選びます。 |<sup>A~r</sup> ・ 印字濃度の範囲は、接続するプリンタによって異なります ので、プリンタの取扱説明書をご覧ください。

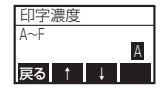

- | <u>Enter</u>|キーを押すと、設定が登録され、次の画面に変わり ます。
- [f1]キー (戻る ) を押すと、印字速度画面に戻ります。

#### 印字濃度レベル

- [F2]キー(↑ )、[F3]キー(↓)を押して、印字濃度レベルを |<sup>濃度 | 〜5</sup> 選びます。
	- ・ 印字濃度レベルの範囲は、接続するプリンタによって異な りますので、プリンタの取扱説明書をご覧ください。
- | Enter|キーを押すと、設定が登録され、次の画面に変わり ます。
- [F1]キー ( 戻る ) を押すと、印字濃度画面に戻ります。

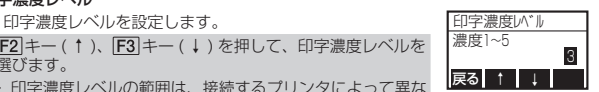

#### 印字基点補正

印字基点補正を設定します。

- [<u>F2</u>]キー ( ↑ )、[<u>F3</u>]キー ( ↓ ) を押して、印字基点補正を設 定します。
- ・ 印字基点補正の範囲は、接続するプリンタによって異なり ますので、プリンタの取扱説明書をご覧ください。
- | Enter|キーを押すと、設定が登録され、次の画面に変わり ます。
- [F1]キー ( 戻る ) を押すと、印字濃度レベル画面 (46 ベージ ) に戻ります。
- [F4]キー ( クリア ) を押すと、入力内容をクリアします。

# ゼロスラッシュ

ゼロを"0"または、"0/"に設定します。 ゼロスラッシュ

- F2 キー ( ↑ )、F3 キー ( ↓ ) を押して、"無効" 、"有効" ― | <u>|</u> を選びます。
	- ・ "無効"は、"0"になります。
	- · "有効"は、"Ø"になります。
- | Enter|キーを押すと、設定が登録され、次の画面に変わり ます。
- [f1]キー (戻る ) を押すと、印字基点補正に戻ります。
- 初期値は、無効です。 •

#### 補足説明

・ ゼロスラッシュ対応フォントは、X1 文字、X2 文字、X3 文字、X20 文字、 X21 文字、X22 文字、X23 文字、X24 文字、WB 文字、WL 文字です。 搭載フォントは、プリンタの取扱説明書をご覧ください。

### プリンタ設定反映

プリンタ設定変更 ( 印字速度、印字濃度、印字濃度レベル、 印字基点補正、ゼロスラッシュ ) を登録します。

- [<u>F4</u>]キー ( 決定 ) または <u>|Enter</u>|キーを押すと、設定が保存さ | 反映しよすか?<br>- わ、次の画面に変わります。 れ、次の画面に変わります。
- [F1]キー ( 戻る ) を押すと、ゼロスラッシュ画面に戻ります。
- <u>[F4</u>]キー ( 確認 ) または <u>[Enter</u>]キーを押すと、プリンタ設定 | プリンタ設定反映 メニュー (45 ページ ) に変わります。

# プリンタ設定 変更完了 確認

プリンタ設定反映 プリンタ設定を 反映しますか?

#### 補足説明

・プリンタ設定変更完了画面が表示されると、プリンタ設定が登録されます。

無効 21 有効 戻る ↑ ↓

縦(ドット)

横(ドット)

印字基点補正

印字基点補正

戻る ↑ ↓ クリア

戻る ↑ ↓ クリア

 $[+ 0]$ 

 $[+ 0]$ 

### プリンタ設定コピー

プリンタ設定 ( 印字速度、印字濃度、印字濃度レベル、印 字基点補正、ゼロスラッシュ ) データをコピーします。 プリンタから SD カードにコピーするか、SD カードから プリンタにコピーするかを選びます。

- <u>[F2</u>]キー ( ↑ )、[<u>F3</u>]キー ( ↓ ) でカーソルを移動し、 ゙プリ ンタ ->SD カード"、"SD カード -> プリンタ"を選びます。 ・ "プリンタ ->SD カード"は、プリンタから SD カードに データをコピーします。
	- ・ "SD カード -> プリンタ"は、SD カードからプリンタに データをコピーします。
- [<u>F4</u>]キー ( 決定 ) または <u>[Enter</u>]キーを押すと、次の画面に変 わります。
- [<u>F1</u>]キー ( 戻る ) を押すと、プリンタ設定メニュー (45 ペー ジ ) に戻ります。

プリンタ ->SD カード

- [<u>F4</u>]キー ( 決定 ) または [<u>Enter</u>]キーを押すと、プリンタから、| SD カードにデータをコピーします。
- [F1]キー ( 戻る ) を押すと、プリンタ設定コピー画面に戻り ます。
- コピーが完了したら、<u>[F4</u>]キー ( 確認 ) または <u>|Enter</u>|キーを 押してください。プリンタ設定コピー画面に戻ります。

### SD カード -> プリンタ

- [<u>F4</u>]キー ( 決定 ) または <u>[Enter</u>]キーを押すと、SD カードか ら、プリンタにデータをコピーします。
- [F1]キー ( 戻る ) を押すと、プリンタ設定コピー画面に戻り ます。
- 変更が完了したら、|<u>F4</u>|キー ( 確認 ) または <u>|Enter|</u>キーを押 してください。プリンタ設定コピー画面に戻ります。

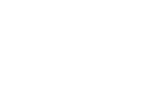

プリンタ設定コピー プリンタ->SDカード SDカード・>プリン 戻る 決定 ↑ ↓

2 1

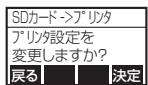

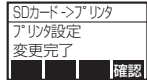

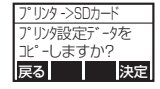

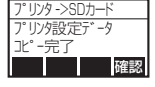

# ■ カレンダ設定

本装置は、出荷時に日付・時刻が設定されています。日付・時刻を変更したいときに設 定してください。

カレンダを設定するためには、同じ日付・時刻を 2 回入力する必要があります。

### 日付・時刻設定

日付・時刻を設定してください。 インファイン 日付・時刻

- テンキーを押して、日付・時刻を入力します。 •
- [F1]キー (戻る ) を押すと、設定モードメニューに変わりま す。
- [F2]キー ( ← ) を押すと、カーソルが 1 つ左に移動します。
- [F3]キー ( → ) を押すと、カーソルが 1 つ右に移動します。
- [<u>F4</u>]キー ( 決定 ) または <u>[Enter</u>]キーを押すと、次の画面に変 わります。

#### 日付・時刻設定確認

もう一度、日付・時刻設定と同じ日付・時刻を設定してく ださい。

- テンキーを押して、日付・時刻を入力します。 戻る 決定 ← → •
- [F1]キー (戻る) を押すと、日付・時刻設定画面に変わります。
- [F2]キー ( ← ) を押すと、カーソルが 1 つ左に移動します。
- [F3]キー ( → ) を押すと、カーソルが 1 つ右に移動します。
- [<u>F4</u>]キー ( 決定 ) または <u>[Enter</u>]キーを押すと、設定モードメ ニューに変わります。

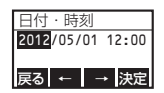

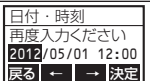

# **9. エラー画面**

データ入力中にエラーを検出した場合、エラー画面が表示されます。エラー画 面の右上にはエラー番号が表示されます。 エラーの内容と画面を説明します。

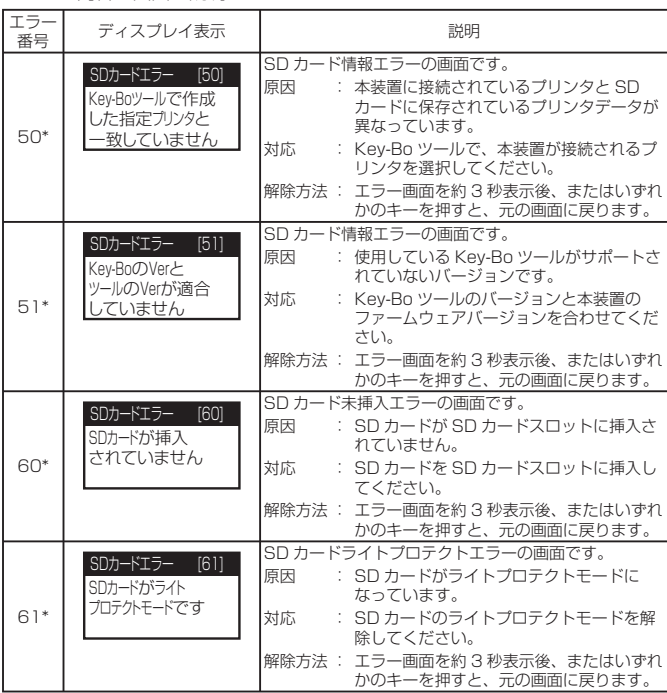

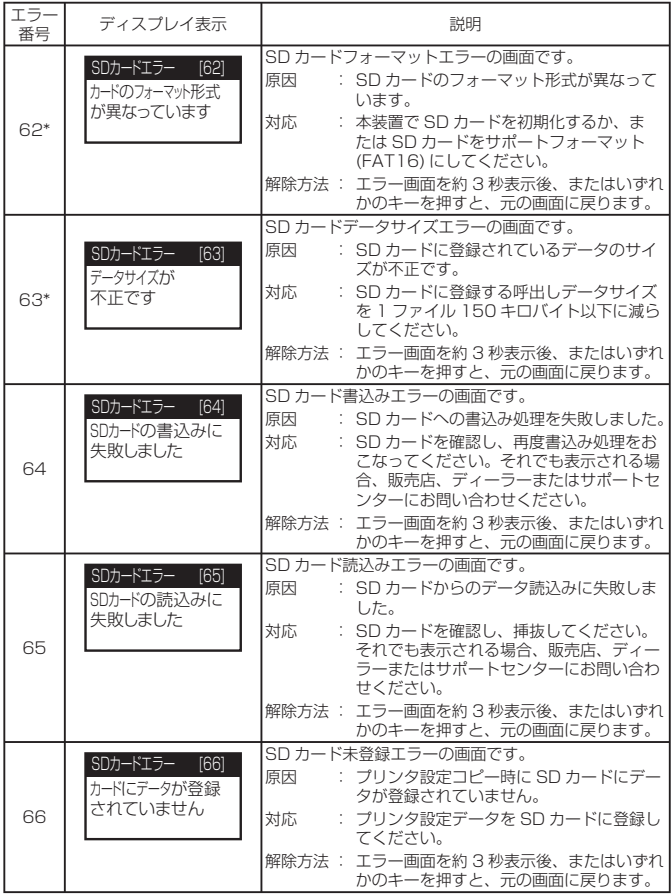

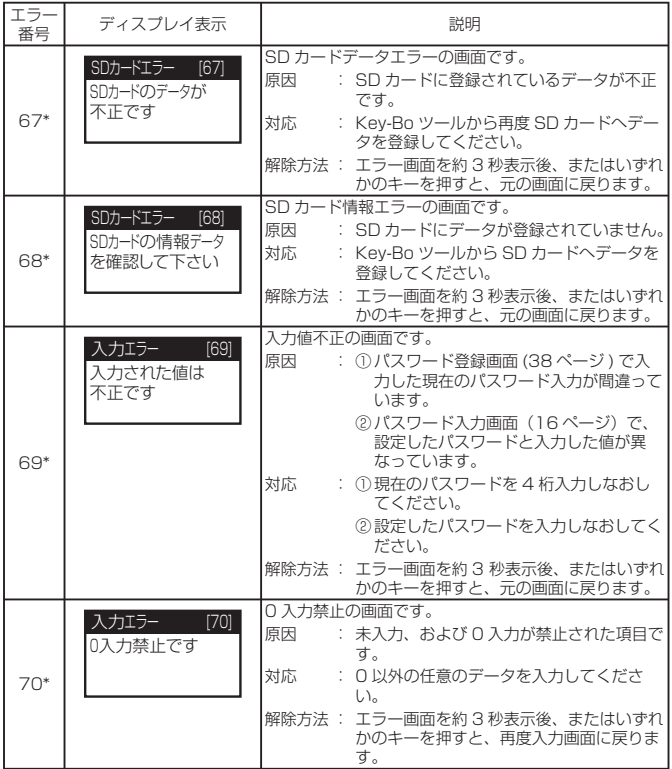

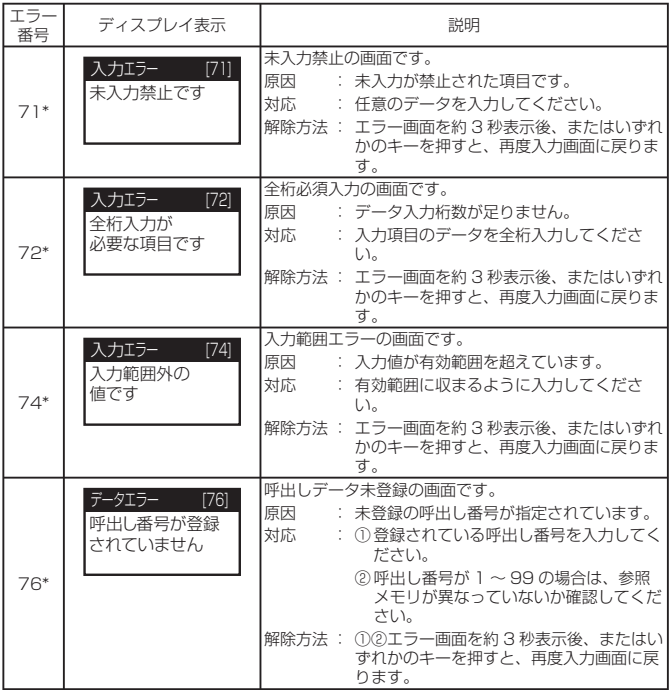

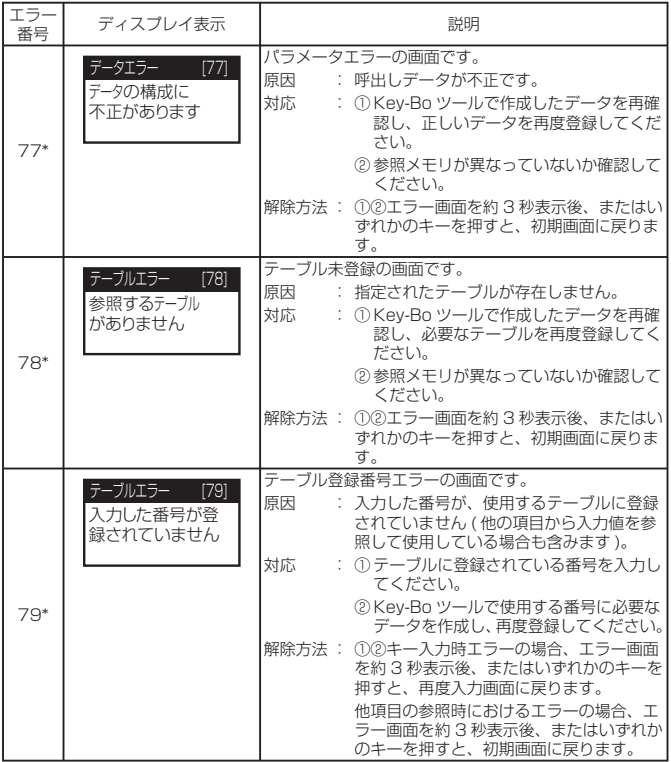

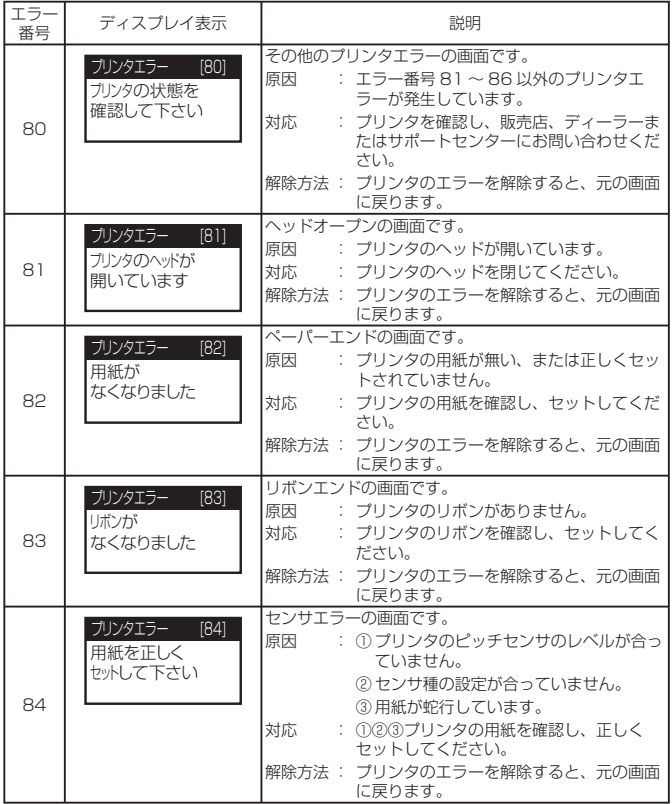

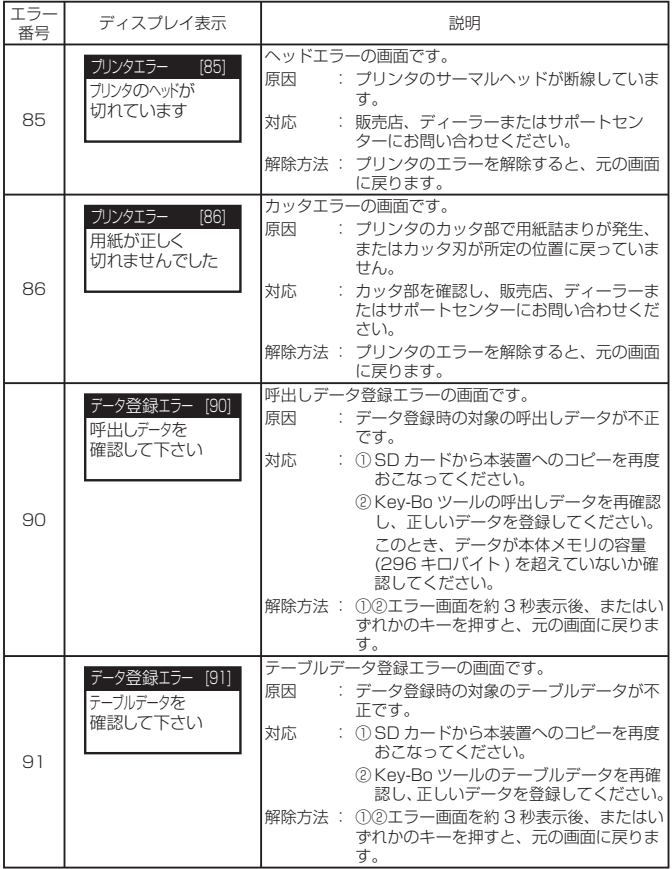

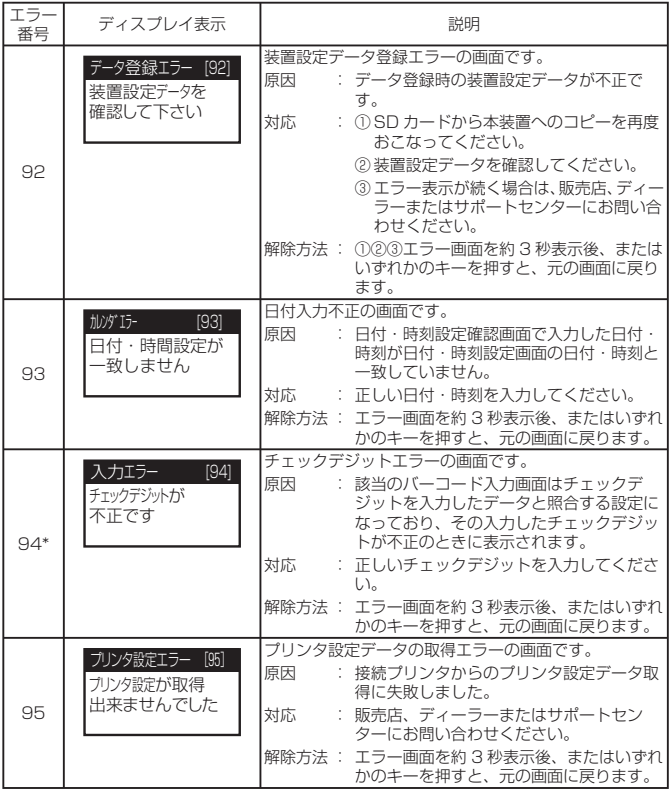

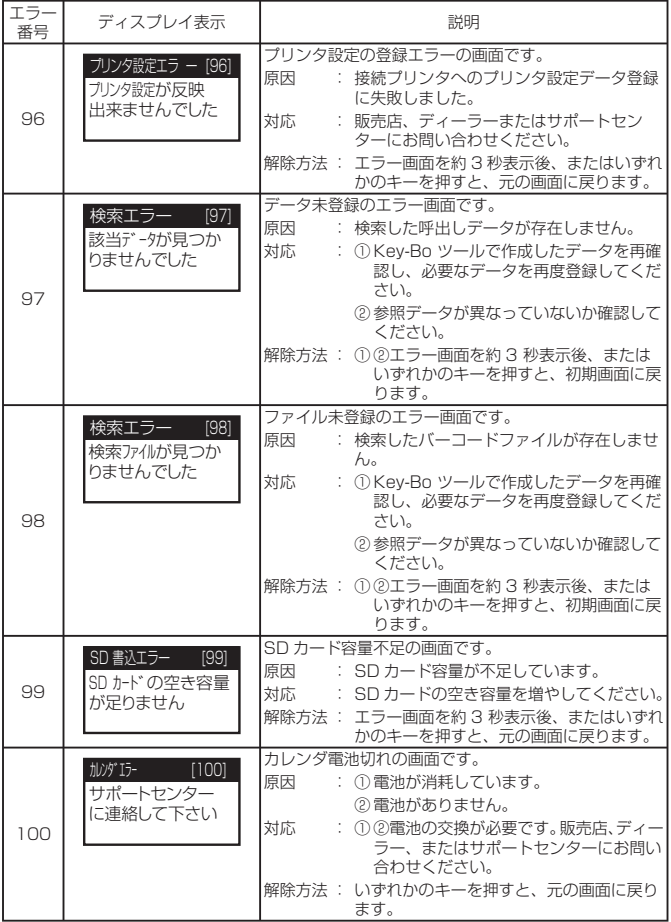

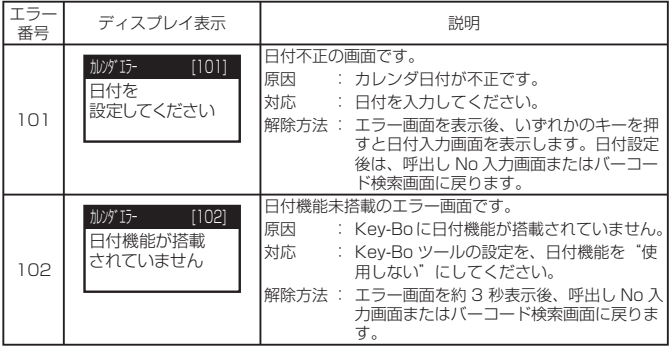

# **10. 基本仕様**

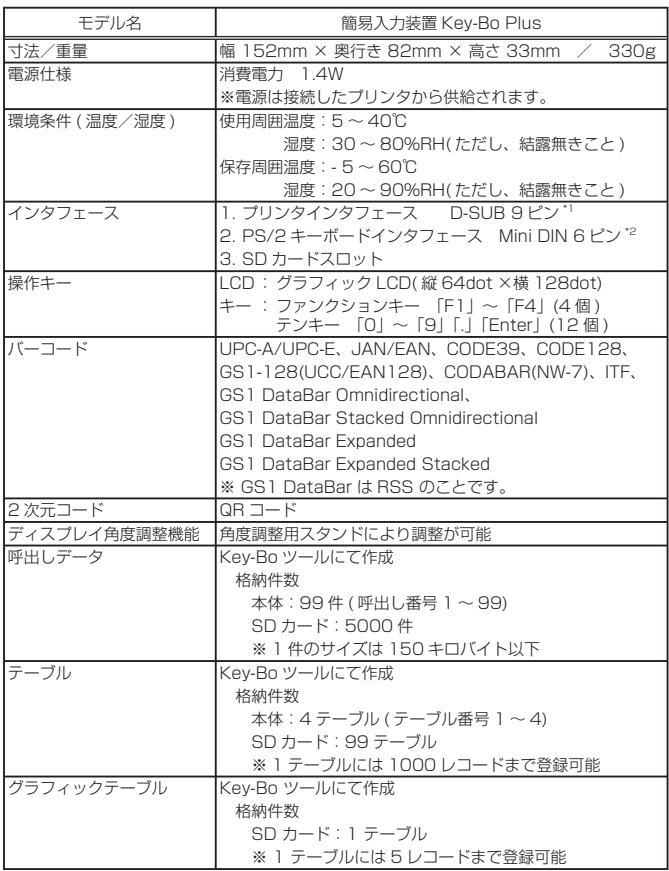

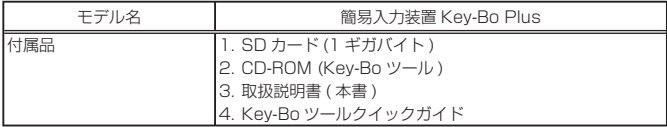

\*1 指定プリンタ接続専用です。コンピュータや他の機器は接続しないでください。 \*2 スキャナやフルキーボードと接続するインタフェースです。当社指定の機器以外に 接続しないでください。

# 他社製品の登録商標および商標についてのお知らせ

● QR コードは (株) デンソーウェーブの登録商標です。

● SD ロゴは商標です。

# **11. 用語説明**

# 呼出しデータとは

用紙サイズ・印字レイアウトに印字内容を合わせたものを「呼出しデータ」と 呼びます。

呼出しデータは「呼出し番号」と「呼出しデータ名」で管理します。 本装置では、呼出し番号を入力して発行する呼出しデータを選択します。 発行時に入力確認が必要な項目が本装置画面に順に表示されます。

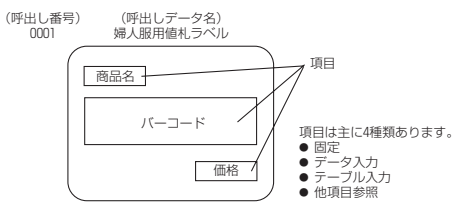

SD カードには 5000 件の呼出しデータが登録できます。そのうち本装置本体 に登録できるのは、呼出し番号 1 ~ 99 の呼出しデータです。

# テーブルデータ

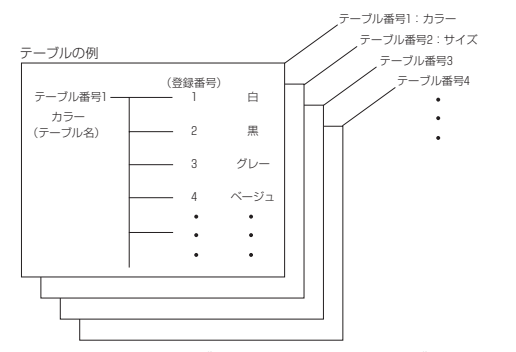

SD カードに登録できるのはテーブル番号 1 ~ 99 のテーブルデータです。そ のうち本装置本体に登録できるのは、テーブル番号 1 ~ 4 のテーブルデータ です。

62

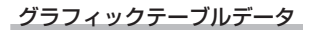

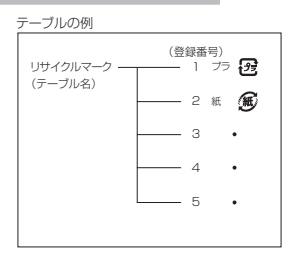

SDカードに登録できるのは 1 テーブルです。1 テーブルに 5 レコード登録で きます。

# **12. アフターフォローについて**

サトーでは、お買い上げいただきましたサトーのシステム機器を、安心してご 使用いただくために、保守サポート業務をおこなっております。 保守サポート業務について、ご説明します。

# 保守サポートの種類一覧表

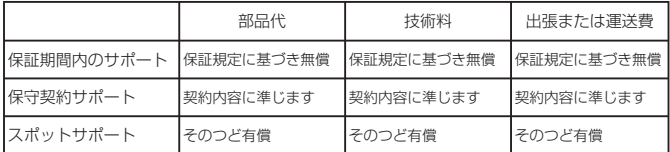

標準仕様機器の補修部品の保有は、当該機器の販売終了後から 5 年間です。 ( 機器の販売終了につきましては、弊社のホームページ http://www.sato.co.jp でご確認ください。)

# 保守サポートの内容一覧表

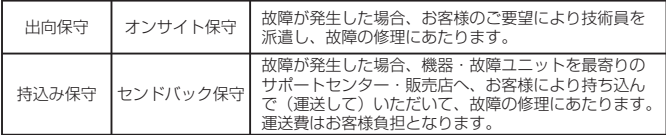

保守サポートの説明

# 保証期間内の保守サポート

製品は 1 台ごとに検査し、お届けしていますが、安心してご使用いただくため、正常な使 用のもとでの故障については、納入より 6 か月間を保証期間として無償修理をおこなって おります。

### 保守契約サポート

最良の状態でご利用いただくために、弊社のカスタマー・エンジニア (CE) が責任を持って、 製品の維持・管理をさせていただきます。

#### 1. 優先サポート

故障発生時には、スポット保守サポートのお客様よりも優先的に対応させていただきます。

2. 全国ネットワークでスピーディーな対応(出向保守のみ)

全国電話一本で、全国を網羅するサポートセンターから弊社 CE が素早く修理にお伺いし ます。

### 3. 予防定期点検の実施

定期点検はトラブルを未然に防ぎ、製品の安定稼動、さらにシステム全体の安定稼動に寄 与します。

### 4. 契約料金以外の費用が発生しません

最適発行環境を守るための出張料や技術料、そして交換部品代までをひとつにパッケージ。 予算が立てやすく、年間維持費を最小限に抑えることができます。

#### 5. 豊富なバリエーション

お客様のご使用環境に応じた様々なプラン(保守対応・時間帯など)をご用意しております。

※ 保守契約の詳細につきましては、弊社の CE が直接お伺いのうえ、ご案内させていただ きます。

# スポットサポート

保守契約サポートを申し受けていない場合、保証期間終了後、すべてスポットサポートを 実施いたします。

故障時には、保守契約のお客様を優先して対応させていただきますので、修理訪問までに 日数がかかることがございますが、ご了承ください。

スポットサポートを実施した場合、保守料を請求させていただきます。そのつどお支払い くださいますよう、お願いいたします。

# 銀行預金口座振込

お支払いには、振込手続が不要で便利な「銀行預金口座振込システム」のご利用をお勧め いたします。

# 登録データについて

修理を依頼される場合は、機械またはカードなどに登録された各種データ・ソフト ( フォー マット・プリセットデータ・印字ソフトなど ) は、壊れる場合があります ( 登録された各 種データ・ソフトの保証はできません )。

特に預かり・持込み保守におきましては、お客様であらかじめ別途保存されることをお勧 めします。修理の完了した機械の受け取り時に登録データの確認または再登録をお願いい たします。

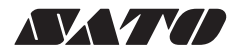

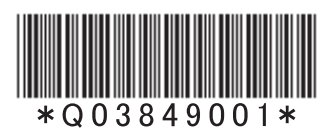